# Tin học căn bản

**Co.**<br>0. Co.

ۼ<br>ڣۦڮ؋ؘ؞ڮ؋؞ڮ؋ؼ؞؋ؼ؋ؼ؋ڮ؋ڮ؋ڮ؋ڮ؋ؼ؋ؼ؋ڮ؋ڮ؈؋<br>ڣ؉؋؇؋؋ؠ۩؋ڲ؋ڮ؋ڮ؋ڮ؋ڮ؋ڮ؋ڮ؋ڮ؋ڮ؋ڮ؋ڮ؋ڮ؋ڮ؋

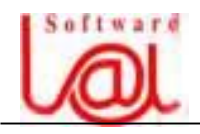

# PHẦN I

# BÀI 1. KHÁI QUÁT VỀ MÁY TÍNH ĐIỆN TỬ

#### **I. Phần cứng:**

#### **1**. **Âån vë xæí lyï trung tám**: (**Central Processing Unit - CPU**):

- **CPU** được ví như bộ não của máy tính. CPU có hai chức năng chính:

- + **Âiãöu khiãøn**.
- + **Tênh toaïn**.

\* **Bồ điều khiển nhâp xuất**: Nhằm giải mã lênh và tao ra các tín hiệu điều khiển các bồ phân của máy tính. Điều phối các hoạt động của các thiết bị nhập xuất, nhận dữ kiện và xử lý dữ kiên, hiển thi thông tin và lưu trữ thông tin.

\* **Bồ số hoc và Logic**: Thực hiện các phép toán số hoc và logic của bộ điều khiển chuyển sang.

#### **2**. **Bäü nhåï**:

#### **a**. **B** $\hat{\rho}$  nh $\acute{\sigma}$  ROM (Read Only Memory):

Là bộ nhớ do các hãng sản xuất tạo ra, ta chỉ sử dung mà không thể thêm hay xoá, ROM còn gọi là **bộ nhớ chết**. ROM có tác dụng dùng để khởi động máy, kiểm tra cấu hình máy, tạo sự giao tiếp ban đầu giữa phần cứng và mềm của hệ thống (Hệ điều hành).

#### **b**. **B** $\hat{\theta}$  nh $\acute{\theta}$  RAM (Random Access Memory):

Thông tin trên **RAM** được hình thành trong quá trình truy cập của người dùng đối với máy tính, tức là chứa dữ liệu đang làm việc. Khi tắt máy, RAM khác ROM là thông tin trên nó sẽ mất đi tất cả. Có thể ghi, đọc hay xoá trên RAM trong quá trình **laìm viãûc.** 

- **3. Caïc thiãút bë ngoaûi vi :**
- **a. Thiãút bë nháûp**:
	- + **Baìn phêm** (Key Board).
	- + **Máy quét** (Scaner).
	- + **Chuäüt** (Mouse).

#### **b. Thiãút bë xuáút**:

- + **Màn hình** (**Monitor**).
- + **Maïy in** (**Printer**).

**c. Thiết bị lưu trữ**: Thiết bị lưu trữ thông dụng hiện nay là đĩa từ, đĩa từ được làm từ chất dẻo (đĩa mềm), hay kim loai (đĩa cứng) mà trên đó có phủ một lớp vật liêu có khả năng nhiễm từ. Đĩa từ chứa thông tin trên các đường tròn đồng tâm gọi là **Track**, một track âæåüc chia thaình nhiãöu **Sector** (cung).

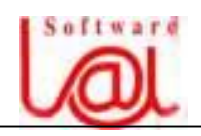

+ **Đĩa cứng (HardDisk)**: Là đĩa được lắp cổ định trong máy tính, đĩa cứng thường có dung lượng lớn hơn rất nhiều so với đĩa mềm, có rất nhiều loại đĩa cứng khác nhau với các dung lượng lưu trữ khác nhau. Tốc độ truy cập đến đĩa cứng nhanh hơn nhiều lần so với đĩa mềm. Đĩa cứng có tên quy định là **C, D, E**...

+ **Đĩa mềm (Diskette)**: đĩa mềm thường có lớp vỏ bọc hình vuông bên ngoài, có 2 loaûi âéa mãöm: loaûi âæåìng kênh **3,5 inches** vaìloaûi âæåìng kênh **5,25 inches**. Một số đĩa mềm thường sử dụng hiện nay:

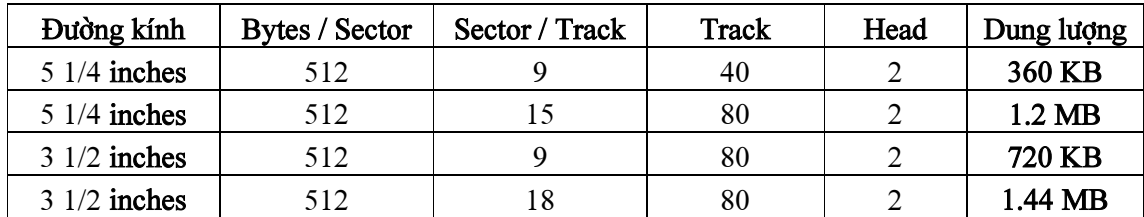

Vậy dung lượng đĩa phụ thuộc vào :

- Säú **Bytes** trãn mäùi **Sector**.

- Säú **Sector** trãn mäùi **Track**.

- Säú **Track** trãn **mäùi màût âéa** (**Head**).

- Số các mặt đĩa được sử dung.

#### **II. Pháön mãöm**:

#### **1. Ngän ngæî maïy**:

Ngôn ngữ máy dựa trên hệ đếm nhị phân (hệ đếm chỉ có hai giá trị là 0 và 1). Máy chỉ có thể "hiểu" hai giá trị là On hay Off. Đại diện cho hiện tượng điện thế cao là On tức có giá trị là 1 và **Off** đại diện cho hiện tượng điện thế thấp hay bằng 0 tức có giá trị laì **0**.

Dưa trên nguyên tắc đó, mà ta tao được ngôn ngữ máy. Các lênh điều khiển máy chỉ chæïa mäüt chuäùi chè thë coï giaïtrë laì **0** hay **1**.

#### **2. Ngän ngæî Assembler**:

Đây là một ngôn ngữ cấp thấp, dùng để dịch chương trình viết bằng chữ viết sang ngôn ngữ máy (ký hiệu ngôn ngữ máy bằng chữ viết).

#### **3. Ngän ngæî báûc cao**:

Ngôn ngữ bậc cao cũng là những ngôn ngữ dùng để tao các phần mềm cho máy nhưng các câu lệnh gần với ngôn ngữ con người và dễ dàng sử dụng hơn nhiều so với ngôn ngữ cấp thấp. **Ví dụ: Pascal, Foxpro, C, C++**, .v.v.

#### **4. Các chương trình ứng dụng:**

- Caïc trçnh xæí lyïvàn baín: **VRES**, **BKED**, ... (Viãût Nam), **WordPerfect**, **WordStart**, **Microsoft Word**, .v.v.

- Caïc chæång trçnh xæílyï baíng tênh: **Lotus**, **Quattro**, **Excel**, .v.v.

- Các chương trình xử lý đồ hoạ: **AutoCAD**, **Corel Draw**, **3D Studio**, **Xara3D** .v.v.

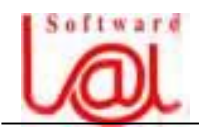

- Chế bản điện tử: Trình bày bản in, thường dùng tại các nhà in ấn. Ví dụ: Ventura, PageMaker, .v.v.

============= 0V0 =============

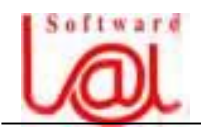

## **BÀI 2. NHỮNG KHÁI NIÊM CƠ BẢN & HÊ ĐIỀU HÀNH MS - DOS**

#### **I. Táûp tin (File)**:

## **1. Khaïi niãûm**:

Là tập hợp những thông tin về một loại đối tượng dùng cho máy tính và được lưu trữ trên bộ nhớ thành một đơn vị độc lập. Có hai loại tập tin là tập tin dữ liệu và tập tin chương trình.

#### **2. Tãn táûp tin**:

Tên tập tin gồm có hai phần, phần tên chính và mở rộng. Tên tập tin không được có khoảng cách giữa các ký tự, ký tự đầu không được chứa ký tự trắng.

- Phần tên (**File Name**): Bắt buộc phải có, tên chính tối đa có 8 ký tự.

- Phần mở rông (**Extension**): Phần mở rông có thể có hoặc không, dùng để đinh loai tập tin. **Ví dụ**: File văn bản thường có phần mở rộng là **.DOC, .TXT**, ...Phần mở rộng coïtäúi âa 3 kyïtæû vaì âæåüc taïch våïi tãn chênh bàòng dáúu ' **.** '. Vê duû: **GiayMoi.DOC**. Ngoaìi ra, hê điều hành có một số tập tin có phần mở rộng để chỉ các thiết bi ngoai vi mà ta khäng âæåüc âàût truìng tãn laì **PRN**, **COM**, **LPT**, **CON**, **AUX**, **SYS**,...

## **II.** Thu muc (Directory):

Đế tao sư dễ dàng và thuân tiên trong việc quản lý và truy xuất nhanh đến các tập tin, MS - DOS cho phép tổ chức các tập tin trên đĩa thành từng nhóm, cách tổ chức này **goüi laì thæ muûc**.

Mỗi ổ đĩa trên máy tương ứng với một thư mục và được gọi là **thư mục gốc**. Trên thư mục gốc có thể chứa các tập tin và các **thư mục con** (**Subdirectory**). Trong mỗi thư muc con đó lai có thể chứa các tâp tin và các thư muc con khác, cấu trúc như vây được goüi laì **cáy thæ muûc**.

**Thư mục hiện hành (Working Directory), là** thư mục mà tại đó chúng ta đang làm việc, tức là vị trí nhấp nháy của con trổ.

**Thư mục rỗng (Empty Directory)** là thư mục mà bên trong nó không có chứa tập tin hay thư mục nào.

**@ Ví du**: hình thức logic của một cây thư mục:

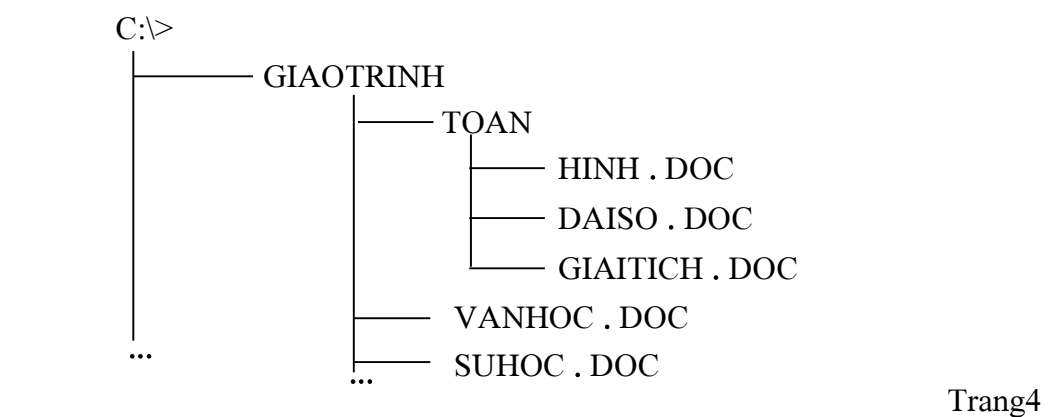

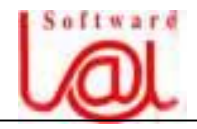

#### **III.** Dường dẫn:

Để truy cập đến một thư mục con hay tập tin, ta cần phải có các thông tin sau:

#### Tên  $\delta$  dĩa - tên thư muc - tên tập tin đối tương

Các thông tin trên được trình bày theo các quy ước nhất định và được goi là đường dẫn (**Path**).

#### @ **Vê duû**: **C:\ GIAOTRINH \ TOAN \ HINH .DOC**

Theo như ví du trên:  $\cdot$  "C:\" là tên ổ đĩa.

- 
- **GIAOTRINH** laì thæ muûc con cuía **äø âéa C**.
- **TOAN** là thư muc con của **GIAOTRINH**.
- **HINH** .DOC là tập tin thuộc thư mục **TOAN**.

ð Váûy âæåìng dáùn âãún táûp tin HINH.DOC laì C:\GIAOTRINH\TOAN\HINH **.**DOC

#### IV. Các ký tự đại diện:

Ký tự ' \* ': Đai diện cho **nhiều ký tự** kể từ vị trí nó đứng.

Ký tư<sup>n</sup>? ': Đai diện cho **một ký tư** tai vi trí nó đứng.

**@ Ví du**: Trong máy có các tâp tin sau

vanban1.txt 1

- 2) baitap1.doc
- 3) baitap2.doc

Vây:

Khi ta tìm theo điều kiện " \*.txt " thì máy sẽ liệt kê tập tin(<u>1</u>)

Khi ta tìm theo điều kiện " \***.**doc " thì máy sẽ liệt kê tập tin $(2)$  và $(3)$ 

Khi ta tìm theo điều kiện " b\*.\* " thì máy sẽ liệt kê tập tin (2) và(3)

```
Khi ta tìm theo điều kiện " baitap?.doc " thì máy sẽ liệt kê tập tin\left( 2 \right) và \left( 3 \right)
```
#### **V. Giåïi thiãûu Hãû âiãöu haình**:

#### **1. Khaïi niãûm**:

Là hệ thống các phần mềm cơ sở điều khiển mọi hoạt động của máy tính và các thiết bị ngoại vi.

Hiện tại, có nhiều hệ điều hành cho nhiều hệ máy tính khác nhau như hệ điều hành maûng **Novell**, **Unix**, **Windows NT**, âäúi våïi maïy tênh caï nhán (**Personal Computer** - **PC**) thì hệ điều hành thông dụng nhất là hệ điều hành của hãng **Microsoft** (MS - DOS, **Windows**) vaì haîng **IBM** (**PC DOS**).

Hê điều hành thường được lưu trữ trên đĩa cứng hoặc đĩa CD vì hê điều hành thường có dung lượng lớn. Tuy nhiên, để khởi đông (**Boot**) máy tính ta cũng có thể dùng một đĩa mềm có chứa các tập tin hệ thống để khởi động.

Các tập tin hệ thống này gồm :

- **MSDOS.SYS** - **IO.SYS**  - **COMMAND.COM**

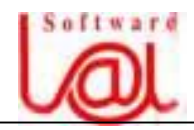

#### 2. Chức năng:

Hệ điều hành thường có các chức năng cơ bản sau:

- Điều khiển các thiết bi bao gồm cả việc đưa máy tính vào hoat đông tức khởi đông máy.

- Quản lý và phân phối bộ nhớ.
- Điều khiển việc thực thi chương trình.
- Quản lý thông tin và việc xuất nhập thông tin.

## **3. Khåíi âäüng maïy tênh:**

#### **a. Khaïi niãûm:**

Khổi động máy tức là đưa máy vào hoạt động, kiểm tra các thiết bị (bộ nhớ trong, các thiết bị ngoại vi) và nạp hệ điều hành vào bộ nhớ trong.

#### b. Các phương pháp khởi động máy tính:

\* **Khởi đông nguôi:** Khởi đông nguôi tức là khởi đông từ trang thái máy đang nghỉ.

 $+$  Khổi động từ đĩa cứng: tức là trên đĩa cứng của máy đã có sẵn hệ điều hành, ta mổ công tắc điện màn hình và kế tiếp mổ công tắc **Power** máy chính (CPU).

 $+$  Khổi đông từ đĩa mềm: Để khổi đông từ đĩa mềm, ta phải đưa đĩa mềm có chứa chương trình khởi động vào ổ đĩa mềm, các thao tác kế tiếp tương tự như khởi đông từ đĩa cứng.

\* **Khởi đông nóng:** tức là ta khởi đông lai máy khi máy bi treo hay gặp lỗi.

+ Khåíi âäüng tæì âéa cæïng: Ta áún täø håüp phêm **Ctrl - Alt - Del** hoàûc áún nuït **Reset**  trên máy.

+ Khổi đông từ đĩa mềm: Đưa đĩa mềm vào ổ đĩa mềm và ấn tổ hợp phím **Ctrl** -Alt - Del hoặc ấn nút Reset trên máy.

**Y Chú ý**: Sau khi ấn nút **Power** máy bắt đầu tìm các tập tin hệ thống trên đĩa, nếu không tìm thấy máy sẽ thông báo như sau : "**Non - System disk or disk error, Replace and strike any key when ready.**". Trường hợp này, nếu có đĩa A trong  $\delta$  đĩa thì ban kiểm tra xem đĩa A hỏng hoặc thiếu các tập tin hệ thống nào. Nếu không có đĩa A trong ổ đĩa, kiểm tra dây nối ổ đĩa cứng và **mainboard**.

#### IV. Các đơn vị tính trong tin học:

Âån vë **Byte**: Chæïa mäüt kyï tæûsäú tæì **0 .. 9**, hoàûc mäüt kyïtæû tæì **A ..Z** hoàûc nhæîng kyï tæû âàûc biãût nhæ: **%**, **@**, **?**, **!**, **\$**, ... thç goüi laì mäüt byte.

**@ Ví dụ**: "Chao cac ban !" = 14 bytes (ký tự trắng cũng là một loại ký tư). Ngoài **byte**, còn có các đơn vị khác:

- **Kilo byte (KB):**  $1KB = 1024$  Bytes.
- **Mega byte** (**MB**): 1MB = 1024 KB.
- $$

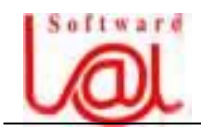

============== 0V0 =============

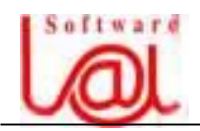

## **BÀI 3. CÁC LÊNH CỦA HÊ ĐIỀU HÀNH MS - DOS**

#### **I.** Các quy ước chung:

- < > : Duìng cho pháön **bàõt buäüc** khi goî lãûnh.
- [ ] : Dùng cho phần **không bắt buộc** khi gõ lệnh.
- $\leq$  **Enter**  $>$  hoặc 8 Chỉ sư ấn **phím Enter** để thi hành lênh.

## Y **Caïch goî lãûnh:**

- Giữa phần tên lệnh và phần chọn phải cách nhau ít nhất một ký tự trắng.
- Lệnh bắt đầu từ dấu nhắc của DOS (điểm nhấp nháy trên màn hình).
- Sau khi gõ xong lệnh ấn phím Enter đế máy thực hiện lệnh.
- Không phân biệt chữ hoa hay thường.

- Trong câu lệnh, có thể sử dụng ký tự đại diện là " \* " hoặc " ? " cho phần tên hay phần mở rộng. Ký tự " \* " đại diện cho từ không đến 8 ký tự, ký tự " ? " đại diện cho một ký tự.

## **II. Lãûnh näüi truï vaì lãûnh ngoaûi truï:**

Những lênh được mặc đinh chuyển từ đĩa vào bộ nhớ gọi lênh nội trú, còn lai là các lênh ngoai trú, lênh ngoai trú là là các lênh khi cần thực hiện mới chuyển vào bô nhớ.

#### **1. Lãûnh näüi truï:**

**a**. Lệnh VER (Version): Dùng để xem phiên bản của hệ điều hành

```
Cú pháp: VER < Enter >
```
**b. Lênh CLS** (Clear Screen): Dùng để xoá màn hình và đưa dấu nhắc về phía trên trái màn hình.

 $C$ ú pháp:  $CLS < Enter$ 

## **c**. **Lệnh DATE**: Dùng để xem hoặc đổi ngày hệ thống.

 $C$ ú pháp: DATE < Enter >

**Y Chú ý**: Sau khi gọi thực hiện lệnh này, máy sẽ báo ngày hệ thống theo dang mm dd - yy (tháng - ngày - năm). Nếu muốn hiệu chỉnh lại, ta nhập lại ở dạng tương tự hoặc ấn **Enter** nếu chỉ muốn xem mà không hiệu chỉnh.

**d**. Lệnh TIME: Dùng để xem hoặc đổi giờ hệ thống.

 $C$ ú pháp: TIME < Enter >

Y Chú ý: Sau khi gọi thực hiện lệnh này, máy sẽ báo giờ hệ thống theo dạng hh : mm : ss .ps (giờ:phút:giây:mili giây). Nếu muốn hiệu chỉnh lại, ta nhập lại ở dạng tương tự hoặc ấn **Enter** nếu chỉ muốn xem mà không cần hiệu chỉnh.

**e. Lênh PROMPT**: Dùng để thay đổi dấu nhắc hệ điều hành.

 $C$ ú pháp: PROMPT [  $\frac{1}{2}$  Text ] [  $\frac{1}{2}$  Option ] < Enter > Trong đó:

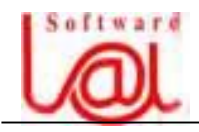

- **Text**: Chè âënh kyï hiãûu hay chuäùi kyï tæû duìng laìm dáúu nhàõc måïi thay cho dáúu nhắc cũ.

- **Option**: Các ký hiệu sau dấu nhắc, có thể kết hợp các ký hiệu này với nhau, gồm:

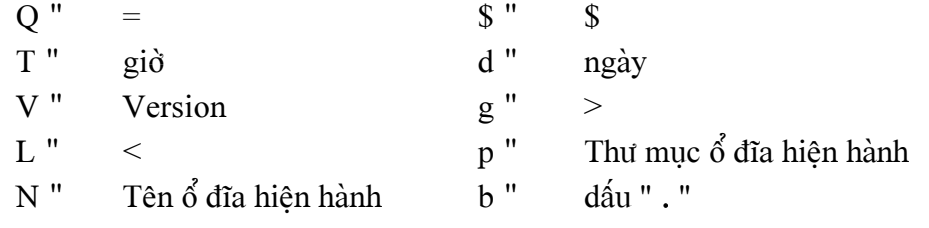

@ **Vê duû:** 

```
Lệnh Prompt $p$g " " C:\> "
Lệnh Prompt $t$g " " 8:45:20.55> "
```
...

**f**. Lệnh MD (Make Directory): Dùng để tạo một thư mục mới.

Cú pháp: MD  $\lceil \phi \rceil$  dĩa  $\lceil \sigma \rceil$  Thư mục  $\lceil \phi \rceil$  Ten TM  $>$  < Enter >

- $\int \hat{\delta} d\tilde{\iota} a$  ]: Tên  $\hat{\delta} d\tilde{\iota} a$  chứa thư muc cần tao.
- $\int$  Thư muc  $\cdot$  Thư muc cha chứa thư muc cần tao.
- $\int$  Tên TM ]: Tên thư muc cần tạo.

## @ **Vê duû**:

C: $>MD$  TINHOC < Enter > " tao thư mục TINHOC trong ổ đĩa C

C:\>MD TINHOC\CANBAN " tạo thư mục CANBAN trong thư mục TINHOC.

**Y** Chú ý: Nếu máy báo **Unable to create directory** thì ta kiểm tra lệnh sai quy cách ở dâu để sửa lai cho đúng.

**g**. Lệnh CD (Change Directory): Dùng để chuyển đổi thư mục.

Cú pháp: CD  $\lceil \phi \rangle$  dĩa $\lceil \phi \rangle$  dường dẫn  $\lceil \phi \rangle$  Tên thư muc  $\ell$  Enter  $\ell$ 

- $\int$   $\delta$  đĩa  $\int$ : Tên  $\delta$  đĩa chứa thư mục cần chuyển đến.
- [ đường dẫn ]: đường dẫn đến thư mục cha chứa thư mục cần chuyển đến.
- $-$  < Tên thư mục >: Tên thư mục cần chuyển đến.

@ **Vê duû:** Trong äøâéa C âaî coï thæ muûc Tinhoc, nãúu baûn goîlãûnh:

C:\> CD Tinhoc < Enter >

Lúc này, dấu nhắc trở thành "**C:\** Tinhoc > ", tức thư muc hiện hành là Tinhoc.

#### Ngoài ra còn có các lênh:

**CD** $\leq$  Enter  $\geq$ : Dùng để thoát về ổ đĩa gốc tai bất kỳ thư muc nào.

 $CD.$  Enter >: Dùng để chuyển về thư muc cha.

**h. Lênh RD** (Remove Directory): Dùng để xoá thư mục rỗng. Thư mục rỗng là thư mục không chứa tập tin và thư mục bên trong nó.

Cú pháp: RD  $\lceil \phi \rceil$  dĩa  $\lceil \phi \rceil$  đường dẫn  $\lceil \phi \rceil$  and  $\lceil \phi \rceil$  TM  $\lceil \phi \rceil$  Enter

-  $\int \hat{\delta} d\tilde{\iota} a$  ]: Tên  $\hat{\delta} d\tilde{\iota} a$  chứa thư muc cần xoá.

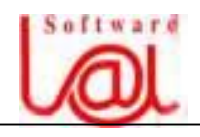

- [ đường dẫn ]: đường dẫn đến thư mục cha chứa thư mục cần xoá.
- $-$  < Tên thư mục >: Tên thư mục rỗng cần xoá.

@ **Vê duû:** RD C:\Tinhoc < Enter >

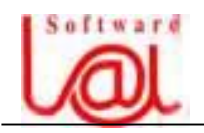

i. Lệnh DIR (Directory): Dùng liệt kê các tập tin hoặc thư mục.

Cú pháp: DIR  $\lceil \vec{\delta} \cdot \vec{\delta} \rceil$  dường dẫn  $\lceil \vec{\delta} \rceil$  Tên TM  $\lceil \vec{\delta} \rceil$  Tham số  $\lceil \vec{\delta} \rceil$  Thuộc tính  $\lceil \vec{\delta} \rceil$ 

- $\int$   $\delta$  dia  $\int$   $\int$   $\delta$  dia chứa thư muc cần liệt kê.
- $\int$  đường dẫn  $\int$ : đường dẫn đến thư muc cha chứa thư muc cần liệt kệ.
- $-$  < Tên TM $>$ : Tên thư mục cần liệt kê.

Nếu trong lênh không có tên ổ đĩa và đường dẫn và tên thư muc thì máy sẽ liệt kê ổ đĩa hoặc thư mục hiện hành.

**[** Tham số ] gồm một trong các lựa chon sau:

**/P** (Page): Liệt kê từng trang (và chờ ấn phím bất kỳ để tiếp tục liệt kê).

**/W** (Wide): Liệt kê tập tin và thư mục theo hàng ngang.

**/S**: Liệt kê tập tin, thư mục, các tập tin và thư mục của các thư mục con bên trong nó.

**/L** (Lowercase): Liệt kê  $\dot{\delta}$  dang chữ thường.

**[Thuộc tính]** gồm các lựa chon sau:

**/A** (All): Liệt kệ tất cả các loai tập tin (ẩn, hệ thống,...)

**/AH** (Hide): Liêt kê tất cả các tập tin ẩn.

**/AS** (System): Liệt kê tất cả các tập tin hệ thống.

**/AR** (Read only): Liêt kê tất cả các tâp tin có thuộc tính chỉ đọc. Tâp tin chỉ đọc là tập tin mà ta chỉ đọc và không thể hiệu chỉnh lại được.

**/AA** (Archive): Liệt kê tất cả các tập tin có thuộc tính lưu trữ.

**/ON** (Order by Name): sắp xếp theo bảng **Alphabet** phần tên.

**/OE** (Order by Extension): sắp xếp theo bảng Alphabet phần mở rộng

**/OS** (Order by Size): sắp xếp theo độ lớn tập tin (tăng dần).

**/OD** (Order by Date): sắp xếp theo ngày tạo lập (tăng dân).

**@ Ví dụ:** DIR C:\Tinhoc/P/A< Enter >: Liệt kê tấ cả các tập tin và thư mục thuộc thư muc Tinhoc và dừng từng trang một để xem.

C: $\triangleright$ DI R/P/OD < Enter >: Liệt kê các thư mục và tập tin trong ổ đĩa C từng trang một và sắp xếp theo ngày tạo lập.

**j. Lệnh** COPY CON: Dùng để tạo tập tin từ bàn phím.

Cú pháp: COPY CON  $\lceil \phi \rceil$  dĩa  $\lceil \phi \rceil$  thư muc  $\lceil \phi \rceil$  and tin  $\lceil \phi \rceil$  Enter  $\lceil \phi \rceil$ 

- $\int \hat{\phi} d\tilde{a}$  ]:  $\hat{\phi}$  dia chứa tập tin cần tạo.
- $\int$  đường dẫn  $\cdot$  đường dẫn (đã tồn tai) đến tập tin cần tao.
- $-$  < Tên tâp tin >: Tên tâp tin cần tao.

**Y** Ghi chú: Sau khi < Enter > để vào lệnh, ban bắt đầu gõ nội dung tập tin, gõ xong nôi dung,  $\leq$  Enter  $\geq$  và lưu bằng cách ấn **F6** hoặc **Ctrl** - **Z** $\leq$  Enter  $\geq$  để lưu tập tin. **Lưu ý**: khi gõ nội dung nếu đã ấn < Enter > để xuống dòng thì ban không thể hiệu chỉnh

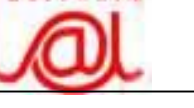

 $A$ *f*  $f$  w  $A$   $f$   $f$ 

được nôi dung đã ghi ở dòng trên. Trong trường hợp này, muốn hiệu chỉnh lại chỉ còn cách lưu tâp tin đó và xoá đi để tao lai tâp tin mới.

**k**. Lênh COPY: Dùng để sao chép tập tin đến thư muc khác và công dung thứ hai dùng đế nối hai tập tin đã tồn tại thành một tập tin thứ ba.

 $C$ ú pháp:  $COPY$  [ Nguồn ][  $Dich$  ] < Enter >

- [ Nguồn ]:  $\int$  o dĩa  $\int$  đường dẫn  $\vert$  < Tên tâp tin cần sao chép >
- $\left[ \right.$  [  $\left[ \right.$   $\right]$  [  $\left[ \right.$   $\right)$   $\left[ \right.$   $\left[ \right.$   $\left[ \right.$   $\left[ \right.$   $\left. \right]$   $\left[ \right.$   $\left. \right]$   $\left[ \right.$   $\left. \right]$   $\left[ \right.$   $\left. \right]$   $\left[ \right.$   $\left. \right]$   $\left[ \right.$   $\left. \right]$   $\left[ \right.$   $\left. \right]$   $\left. \right]$   $\left[ \right.$   $\left. \$

Y Ghi chú: Với tuỳ chọn [Tên tập tin mới] nếu có máy sẽ đổi tên cũ thành mới sau khi sao chép sang thư mục mới, nếu bổ tuỳ chọn này máy sẽ giữ nguyên tên cũ.

#### **Træåìng håüp näúi hai táûp tin âaî täön taûi**:

Cú pháp: COPY  $\lceil \vec{6} \cdot \vec{d} \rceil$  dường dẫn  $\lceil \vec{6} \rceil$ c Tên tập tin  $1 \geq + \lceil \vec{6} \cdot \vec{d} \rceil$  dường dẫn  $\lceil \vec{6} \rceil$ Tên tập tin  $2 >$  [  $\acute{\text{o}}$  đĩa ][ đường dẫn ]<Tên tập tin mới $>$  < Enter >

**@** Ví du: Trong thư muc Tinhoc đã tồn tai 2 tâp tin tên **bt1.txt** và **bt2.txt**, bây giờ ta cần nối 2 tâp tin này thành một và có tên mới là **bt3.txt** trong cùng thư muc, ta go lênh sau:

1. Trường hợp ta đang đứng tai  $\delta$  đĩa C:

 $C:\triangleright$  Copy C:\Tinhoc\bt1.txt + C:\Tinhoc\bt2.txt  $C:\triangleright$  C:\Tinhoc\bt3.txt < Enter >

2. Trường hợp ta đang đứng tai thư muc C:\Tinhoc:

**C:\Tinhoc**> Copy bt1.txt + bt2.txt bt3.txt < Enter >

**l. Lệnh TYPE**: Dùng để hiển thị nội dung tập tin lên màn hình. Cú pháp: TYPE  $\lceil \phi \rceil$  dữa  $\lceil \phi \rceil$  đường dẫn  $\lceil \phi \rceil$  and the  $\lceil \phi \rceil$  can biển thit  $\lceil \phi \rceil$  Enter  $\lceil \phi \rceil$ 

**@ Ví du:** Ta cần xem tập tin bt1.txt trong thư mục C:\Tinhoc:  $C:\triangleright$  Type  $C:\tinhoc\bt1.txt$  < Enter >

**m. Lệnh REN** (Rename): Dùng đổi tên tập tin hoặc thư mục

Cú pháp: REN  $\lceil \phi \rceil$  dữa  $\lceil \phi \rceil$  dường dẫn  $\lceil \phi \rceil$  tập tin hay thư muc cần đổi  $\geq$  Tên tập tin hay thư muc mới  $\geq$   $\leq$  Enter  $\geq$ 

**@** Ví dụ: Cần đổi tên tập tin Vanban1.doc trong thư mục Tinhoc thuộc ổ đĩa C thành **bt4.doc**, ta có thể gõ một trong hai lệnh sau:

Ren C:\Tinhoc\Vanban1.doc bt4.doc < Enter > Ren C:\Tinhoc\Vanban1.doc bt4.\* < Enter >

- **n**. **Lênh DEL** (Delete): Dùng để xoá một hoặc nhiều tập tin. Cú pháp: DEL  $\int \delta$  đĩa  $\int$  đường dẫn  $\vert \leq$ Tên tâp tin cần xoa $\vert \leq$  Enter  $\vert$
- **@** Ví du: 1 Cần xoá tập tin **bt4.doc** trong thư muc Tinhoc, ta go lệnh như sau: Del C:\Tinhoc\bt4.doc < Enter >

2- Ta cáön xoaï caïc táûp tin coïtãn naìo cuîng âæåüc miãùn sao pháön måíräüng laì **.txt t**rong thư mục Tinhoc của  $\delta$  đĩa C, ta gõ lệnh sau:

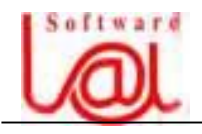

Del C:\Tinhoc\\*.txt < Enter >

#### **2. Lãûnh ngoaûi truï:**

**a**. Lệnh DELTREE: Dùng để xoá cây thư mục (tức là kể cả các thư mục con và các tập tin bên trong), không phân biệt thư mục rỗng.

Cú pháp: DELTREE  $\lceil \phi \rceil$  đĩa  $\lceil \phi \rceil$  đường dẫn  $\lceil \phi \rceil$  and the muc cần xoa $\lceil \phi \rceil$  >  $\lceil \phi \rceil$  Enter

**@ Ví dụ:** Bạn cần xoá cây thư mục **Tinhoc** trong ổ đĩa C, gõ lệnh sau: C:\>Deltree Tinhoc < Enter > Nếu đang đứng tại thư mục khác ổ đĩa gốc bạn gõ lệnh: C:\>Deltree C:\Tinhoc < Enter >

**b. Lệnh XCOPY:** Dùng để sao chép thư mục.

Cú pháp:  $XCOPY < Ngu\delta n > 0$ ích > [ Tham số ] < Enter > Trong đó:

 $\langle \text{Ngu\^{o}} \rangle$  : [  $\delta$  đĩa ][ đường dẫn ] $\langle$  Tên thư mục cần sao chép  $\rangle$ 

 $\leq$   $\text{Dich}$   $>$  : [  $\delta$  dĩa ][ dường dẫn ] $\leq$  Tên thư muc chứa thư muc sao chép  $\geq$ 

 $\int$  Tham số ]: Gồm một trong các lựa chon sau:

 $/E$ : Sao chép cả thư mục rỗng.

/S: Sao chép thư ở cấp thấp hơn nó và bỏ qua các thư mục con rỗng. Nếu không có tham số này thì lệnh XCOPY chỉ sao chép thư muc chính, muốn sao chép thư muc con hoặc thư mục rỗng thì phải có đầy đủ hai tham số đó.

**c**. **Lênh MOVE:** Dùng để di chuyển têp tin hay đổi tên thư muc.

Cú pháp: MOVE  $\lceil \phi \cdot \delta \right| \leq N \text{gu} \hat{\phi} \geq 0$ ich  $\geq \text{Enter}$ 

Trong đó:

 $\langle \nabla \times \nabla \times \n$ 

 $\leq$  Đích  $>$  : [  $\delta$  đĩa ][ đường dẫn chứa tập tin chuyển đến ]

 $\omega$  Ví dụ:  $+$  bạn cần di chuyển thư mục Tinhoc trong  $\delta$  đĩa C sang thư mục Nganhhoc trong  $\delta$  đĩa C, cách thực hiện như sau:

 $C:\rangle$  Move C:\Tinhoc C:\Nganhhoc < Enter >

 $+$  bạn cần đổi tên thư mục Thuchanh trong ổ đĩa C thành Baitap, cách thực hiện như sau:

 $C:\rangle$  Move C:\Thuchanh C:\Baitap < Enter >

Y Ghi chú: Ban có thể sử dụng ký tự đại diện " \* " và ' ? ' để di chuyển nhiều tập tin cùng lúc.

**d**. **Lệnh UNDELETE:** Phục hồi tập tin bị xoá.

Cú pháp: **UNDELETE**  $\int$   $\delta$  dĩa  $\int$  dường dẫn  $\leq$  Tên tệp tin  $\geq$  /LIST $\vert$ /ALL $\vert$  $\leq$  Enter  $\geq$ .

 $[LIST]$ : chỉ liệt kê danh sách tệp tin đã bị xoá có thể phục hồi.

 $[}/ALL]$ : Phục hồi tất cả các tập tin vừa bị xoá nếu được.

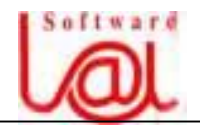

e. Lệnh FORMAT: Dùng để dịnh dạng đĩa từ.

[/S]: định dạng đĩa có chép ba tập tin IO.SYS, MSDOS.SYS, COMMAND. COM để làm đĩa khởi động.

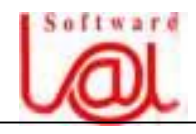

Y Ghi chú: Đĩa mới thì phải Format trước khi sử dung. Đĩa sau khi Format, tất cả thông tin sẽ bi mất.

**f. Lệnh DISKCOPY**: Dùng để sao chép từ đĩa mềm sang đĩa mềm.

Cú pháp: DISKCOPY  $\lceil \vec{6} \cdot \text{d}\rceil$ a 1  $\lceil \vec{6} \cdot \text{d}\rceil$ a 2  $\lceil <$  Enter >

Trong đó:

 $\int \hat{\delta} d\tilde{a}$  1 ]: Chi  $\hat{\delta}$  dĩa nguồn.

 $\int \hat{\delta} d\tilde{\iota} a$  2 ]: Chỉ  $\hat{\delta}$  đĩa đích.

Trường hợp máy chỉ có một đĩa mềm, ban thực hiện như sau:

DISKCOPY A: A:< Enter >

Máy sẽ đưa thông báo "Đưa đĩa nguồn vào" (Insert DISKETTE in drive A) và "ấn phím bất kỳ để tiếp tục" ( **Press any key to continue**...) ... và "Đang đọc đĩa nguồn" (**Reading from source diskette**). Sau đó, máy yêu cầu đưa đĩa đích vào ổ đĩa A (Insert **TARGET diskette in drive A**) và "ấn phím bất kỳ để tiiếp tục" (**Press any key to continue**...)

**g**. **Lênh LABEL:** Dùng đặt nhãn, thay đổi, xoá nhãn ổ đĩa.

Cú pháp: LABEL  $\int \delta \, \text{d}\tilde{\mathfrak{n}}$ a:  $\vert \leq \text{Enter}$ 

**@ Ví dụ:** Ban cần đặt tên cho ổ đĩa A là VANBAN, lệnh như sau:

Maïy hiãøn thë thäng baïo sau: "**Volume in drive A has no label**, **Volume label (11** 

**Character, Enter for none**  $)$ **?", Ban gö nôi dung : VANBAN< Enter >** 

Lênh cũng có thể viết : **Label C:Boot** < Enter >, để đặt nhân cho đĩa C là Boot.

**h.Lênh SYS:** Dùng để sao chép các tập tin hệ thống ra đĩa.

Cú pháp: SYS  $\lceil \phi \rceil$  dĩa nguồn **:**  $\lceil \phi \rceil$  đĩa đích **:**  $\lceil \phi \rceil$  Enter  $\lceil \phi \rceil$ 

**@** Ví dụ: Ban muốn sao các tập tin hệ thống ra đĩa A, gõ lệnh:

Sys C: A: $\leq$  Enter  $\geq$ 

#### **III. Tập tin lệnh:**

Khi làm việc với HĐH MS - DOS, các lệnh được thực hiện một cách riêng lẻ (sau khi gõ lệnh và ấn Enter). Ngoài cách thực hiện các lệnh như vậy, ta có thể tao một tập tin gồm các lệnh trong nội dung của tập tin với phần mở rộng là **.BAT**. Muốn thực hiện tập tin lệnh, ta gõ tên tập tin và ấn  $\leq$  Enter  $\geq$ .

#### @ **Vê duû:**

 $C:\triangleright$  COPY CON TapLenh1.bat < Enter >  $CLS <$  Enter  $>$ MD VANBAN < Enter > MD VANBAN\HOP < Enter > MD VANBAN\KHTHUONG < Enter > MD VANBAN\NOIQUY < Enter > TIME < Enter >

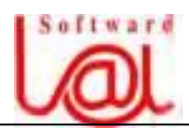

 $Z^{\wedge}$  < Enter > Để thực hiện tập tin trên, gõ lệnh:  $C:\triangleright$  TapLenh1.bat < Enter >

============== 0V0 ==============

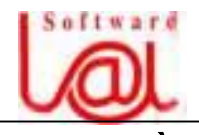

## **PHÁÖN II: TRÇNH TIÃÛN ÊCH NC (NORTON COMMANDER)**

#### **I. Giåïi thiãûu:**

**Norton Commander** (NC) là một trình tiện ích chạy trong môi trường HĐH MS -DOS. Khi sử dụng NC, bạn sẽ cảm thấy thuận tiện hơn rất nhiều so với việc gõ từng lệnh một tại dấu nhắc của MS - DOS. Chương trình NC là một công cụ khá quen thuộc, thuận tiên trong việc quản lý thư muc và tập tin, giao diện thân thiện sẽ giúp ban dễ dàng hơn trong các công việc như: Sao chép, xoá, thay đổi, di chuyển tập tin, thư muc...

Ba tập tin cần phải có để khởi động NC: **NC.EXE**, **NCMAIN.EXE**, **NC.HLP**.

#### **II. Khåíi âäüng vaì thoaït NC:**

Để khổi động NC, chuyển đến thư mục chứa tập tin NC.EXE và gõ lệnh : **NC** < Enter > Để thoát khỏi NC, ấn phím **F10**, và chon "**Yes**".

Sau khi khổi đông, màn hình NC thể hiện như sau:

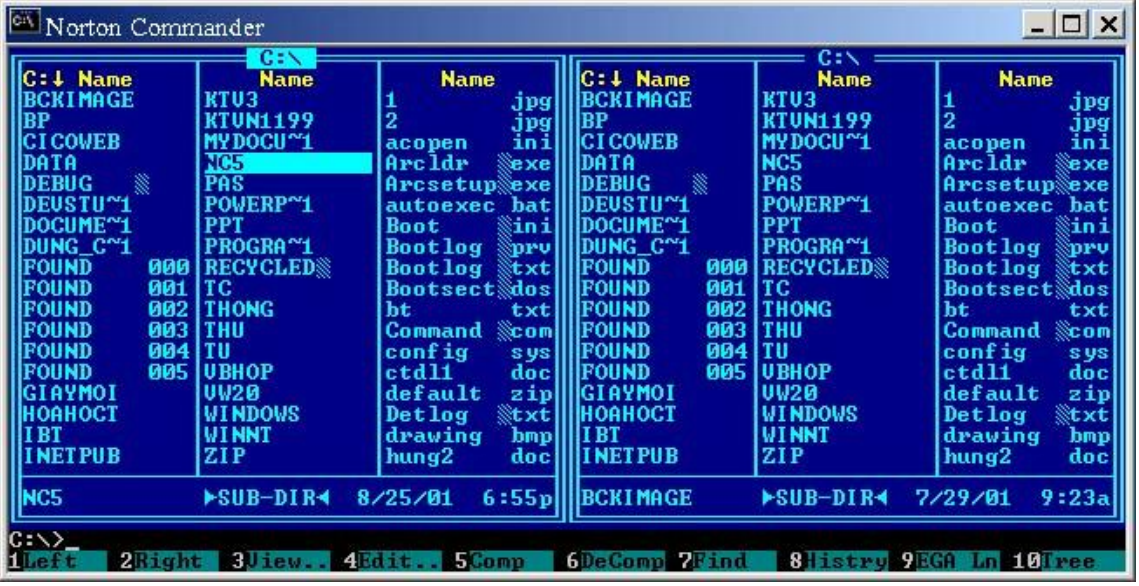

Màn hình NC gồm 2 cửa sổ: **Left** (Trái), **Right** (Phải). Ta có thể xem màn hình trái là nguồn thì màn hình bên phải là đích và ngược lại.

#### **III. Các phím chức năng của Norton Commander:**

#### **1. Caïc phêm âiãöu khiãøn:**

- F1: Gọi trợ giúp (Help).
- F2: Gọi Menu người sử dụng.
- F3: Dọc nội dung tập tin.
- F4: Đọc và sửa nội dung tập tin.

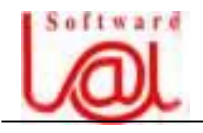

F5: Sao chép (copy) tập tin hoặc thư mục.

F6: Di chuyển (move) hoặc đổi tên (rename) thư mục và tập tin.

F7: Tao thư muc (make directory).

F8: Xoá (Delete) thư mục hoặc tập tin.

F9: Vào Menu hệ thống (Pulldown Menu).

F10: Thoát khỏi NC (quit).

#### **2. Caïc phêm di chuyãøn trãn cæía säø:**

- **Tab**: di chuyển qua lại giữa màn hình trái và phải.

- **Mũi tên**: Các phím mũi tên (á â ß à ) dùng đế di chuyến giữa các thư mục và tập tin trong cùng cửa số.

 $-$  **Enter** >: Để vào một thư mục, chuyển vệt sáng đến thư mục đó và ấn <Enter >.

- Page Up, Page Down: Để di chuyển nhanh đến trang trước hoặc sau trong cùng cửa sổ.

- Để về thư muc cha ta di chuyển vệt sáng đến dấu ".." trên cùng và ấn < Enter > hoặc ấn tổ hợp phim **Ctrl - Page Up.** 

#### **3. Caïc phêm choün:**

- Phim **Insert**: Chon / thôi chon thư muc hoặc tập tin tại vệt sáng.

- Phím " + ": Dùng để chon loc các tâp tin, ta có thể chon loc nhiều tâp tin để thao tác bằng cách sử dụng ký tự đại diện: "  $*$  "," ? ". Ví dụ: muốn chọn lọc các tập tin có tên bắt đầu với ký tự "t", phần mở rộng là "**.doc**", ta ấn phím " + ", trong hộp thoại **Select**, goî: **t\*.doc** < Enter >, caïc táûp tin phuì håüp âiãöu kiãûn seî âæåüc âaïnh dáúu maìu vaìng.

- Phím " - ": Dùng để huỷ việc chọn mà trước đó các tập tin được chọn bằng phím "+".

- Phím " \* ":Dùng để chọn hoặc huỷ chọn tất cả các tập tin trong thư mục hiện hành.

#### IV. Các tổ hợp phím thông dụng của NC:

- $-$  Ctrl  $-$  F1: Bật / Tắt cửa sổ trái.
- $-$  Ctrl  $-$  F2: Bật / Tắt cửa sổ phải.
- $-$  Ctrl  $-$  F3: Sắp xếp theo tên (Name).
- $-$  Ctrl  $-$  F4: Sắp xếp theo phần mở rộng (Extension).
- $-$  Ctrl  $-$  F5: Sắp xếp theo kích thước tập tin (Size).
- $-$  Ctrl  $-$  F6: Sắp xếp theo giờ tạo lập (Date/Time).
- $-$  Ctrl  $-$  F9: In văn bản.
- $-$  Ctrl  $-$  F10: Chia tập tin thành các files nhỏ (Split / Merge).
- $-$  Ctrl  $-$  Z: Hiển thi cỡ (Size) của văn bản.
- Alt F1: Chuyển đổi giữa các ổ đĩa trong cửa sổ trái (kế tiếp sử dung phím  $\boldsymbol{\beta}$  à).
- Alt F2: Chuyển đổi giữa các ổ đĩa trong cửa số phải (kế tiếp sử dụng phím  $\bf{B}$  à)
- Alt F5: Nén tập tin (Compressed File).
- Alt F6: Giải nén tâp tin (Decompressed File) đã được nén (bằng Alt F5).

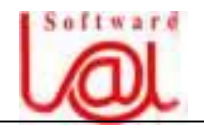

- $-$  Alt  $-$  F7: Tim kiếm tập tin (có thể sử dung ký tư đai diên).
- $-$  Alt  $-$  F9: Bât / tắt việc mở rộng khung nhìn cửa sổ NC theo chiều đứng.
- $-$  Alt  $-$  F10: tìm kiếm nhanh nôi dung một thư muc.
- Alt và các ký tự: dùng tìm kiếm nhanh thư mục hoặc tâp tin.
- $-$  Shift  $-$  F1: Xoá các tập tin tam trên máy.
- Shift F4: Tao mới tâp tin.
- $-$  Shift  $-$  F10: Tương tự F9, hiển thị menu hệ thống.

#### VI. Các lệnh cơ bản trong Pull Down Menu:

Để vào Menu, ta ấn F9.

#### 1. Các lệnh trong menu Left và Right:

Các lệnh trong cửa số Left và Right đều áp dụng như nhau.

**a. Brief:** Liệt kê ngắn gọn (chỉ hiển thị tên và phần mở rộng) các Files và thư mục .

**b. Full:** Liệt kệ các Files và thư muc ở dang đầy đủ : Tện, kích thước, ngày giờ tao lập).

**c. Info:** Hiển thi thông tin đầy đủ về ổ đĩa hiện hành (trên cửa sổ Left hoặc Right).

**d. Tree:** Chuyển khung Left hoặc Right sang chế đô hiển thi dang cây thư muc đối với  $\delta$  đĩa hiện hành.

- **e**. **Quick View:** Doc nôi dung của tâp tin.
- **f. On** / **Off:** Hiển thị / ẩn cửa sổ trái hoặc phải.

#### **g**. **Sàõp xãúp thæï tæû caïc táûp táûp tin:**

- **Name**: sắp xếp theo tên.
- **Extension**: sắp xếp theo phần mở rộng.
- **Time**: sắp xếp theo ngày giờ tạo lập.
- **Size**: sàõp xãúp theo cåî táûp tin.

**h**. **Drive...**: Dùng để chuyển đổi ổ đĩa, tương tự **Alt - F1** cho cửa số trái và **Alt - F2** cho cửa số phải.

#### **2. Caïc lãûnh trong menu Files:**

- **a**. **Help**: Goi trợ giúp (**F1**).
- **b**. **User Menu**: hiển thi menu người sử dung (**F2**)
- **c**. **View**: Doc nội dung tập tin (**F3**).
- **d**. **Edit**: Doc và hiệu chỉnh tập tin (**F4**).
- **e**. Copy: Dùng sao chép thư mục hoặc tập tin (F5)
- **f**. **Rename or Move**: Đổi tên hoặc di chuyển tập tin, thư mục (**F6**).

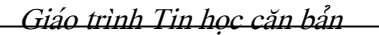

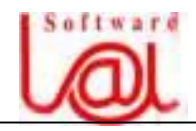

- **g**. Make Directory: Tao mới một thư mục (F7).
- **h**. **Delete**: Xoá thư mục hoặc tập tin (**F8**)
- **i**. **Split / Merge**: Dùng để chia nhỏ tập tin (**Ctrl F10**).
- **j.** File Atrributes: Dùng để gán các thuộc tính cho tập tin. Các thuộc tính gồm:
	- **Read Only**: chi đọc.
	- **Archive**: lưu trữ.
	- **Hidden**: áøn.
	- **System**: hệ thống.

**k**. **Select Group:** Dùng để chọn nhóm tập tin hoặc thư mục (tương tự phím  $" + "$ ).

**l.** Deselect Group: Dùng để thôi chon nhóm tập tin hoặc thư mục bằng lệnh Select Group trên (tương tư phím " - ").

**m**. **Invert Selection:** Dùng để chọn / thôi chọn tất cả các tập tin tại thư mục hiện hành (tương tự phím " $*$ ").

**n**. **Restore Selection**: Khôi phục việc lựa chon kế trước.

**o**. **Quit**: Thoát khỏi NC (tương tự phím " **F10** ").

============= ovo =============

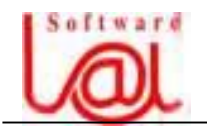

# **PHÁÖN III: HÃÛ ÂIÃÖU HAÌNH WINDOWS '98 BAÌI 1. GIÅÏI THIÃÛU CAÏC ÂÀÛC ÂIÃØM CUÍA WINDOWS '98**

#### **I. Giåïi thiãûu**:

#### **1. Nhæîng âàûc âiãøm näøi báût cuía Windows '98:**

Windows '98 là phiên bản (Version) hê điều hành sau Windows '95. Hầu hết những tính năng hữu dụng mới của Windows '98 làm cho hệ thống máy tính hoạt động nhanh và hiệu quả hơn rất nhiều so với các phiên bản trước. Những đặc điểm manh gồm:

- **FAT32**: Nếu có một ổ đĩa cứng lớn hơn 2 GB, Windows '98 dễ dàng quản lý mà không cần phải có một Partition đặc biệt.

- **Kiểm soát nguồn điện**: Windows '98 có khả năng kiểm soát nguồn điện của máy tính để có thể tự động tắt mở theo chỉ định của người dùng.

- **Có tích hợp trình duyệt Internet** (Internet Explorer - IE 4.0).

- **Màn hình động**: Màn hình có thể hiển thị được dưới dạng Web thực.

- **Hỗ trợ DVD**: DVD là sản phẩm lưu trữ dữ liệu hiện đại, giống như CD - ROM nhưng khả năng lưu trữ lớn hơn. Windows '98 có thể truy xuất DVD như đối với CD.

#### **2. Nhæîng tiãûn êch måïi cuía Windows '98:**

- **TV Viewer**: Nếu máy tính có cài thêm thiết bị bắt truyền hình (**TV Tuner Card**) thì có thể dùng **Windows '98** để xem truyền hình.

- **Improved Accessibility Options**: Có thể tạo vùng phóng lớn đối tượng đang làm viêc.

- **Disk Defragmenter**: Thuộc trình công cụ hệ thống (**System Tools**) giúp tăng tốc độ sử lý đĩa bằng cách tổ chức, sắp xếp dữ liệu trên đĩa một cách tối ưu. Windows '98 đã được nâng cấp để có thể tư động sắp dồn các chương trình thường dùng nhất về phía các cung (**sector**) trong cùng của đĩa cứng.

- **DriveSpace 3**: Dùng để nén dữ liêu của ổ đĩa. Tất nhiên, sau khi nén ổ đĩa, máy sẽ chay châm hơn.

#### II. Các yêu cầu về cấu hình máy để có thể cài đặt Windows '98:

**1. Cấu hình tối thiểu**: để cài đặt và sử dụng Windows '98, cần phải có cấu hình tối thiểu như sau:

- CPU 80486DX-66MHz.

 $-VGA$  Card (sử dung cho màn hình).

- 16 Mb RAM.

 $\tilde{O}$  đĩa cứng (HDD) còn trống 540 Mb.

## 2. Cấu hình đề nghị:

Muốn khai thác tối đa các tính năng manh của Windows '98, nên sử dung máy có cấu hình như sau hoặc cao hơn:

- CPU Pentium 166MHz

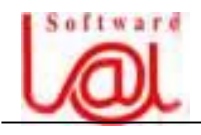

- 32 Mb RAM.

 $\tilde{O}$  đĩa cứng (HDD) 2,1 Gb.

- 1 - 2 Mb RAM VGA Card.

#### **III.** So lược về màn hình Windows **'98**:

#### **1. Khåíi âäüng vaì thoaït khoíi Windows '98:**

Sau khi đã cài đặt Windows '98, mỗi khi bật máy Windows '98 sẽ tự động được nap và chay. Nếu muốn khới đông vào MS - DOS, ngay sau khi khởi đông, ấn phím F8 và chon **Command Prompt**.

Để thoát khỏi Windows '98, thực hiện theo các bước sau:

- Lưu và thoát khỏi (exit) tất cả các chương trình đang chạy.
- Click nút **Start** và chọn **Shut Down** hoặc ấn phím "U".
- Trong hộp thoại **Shut Down**, có 3 mục chọn:
	- + **Shut Down**: Thoát khỏi Windows.
	- + **Restart**: Khổi đông lai máy.
	- + **Restart in MS DOS mode**: Khổi đông từ dấu nhắc DOS.
- Chon **Shut Down** và click OK.

- Và đơi tắt máy sau khi thấy thông báo "It's now save to turn off your computer".

Y Ghi chú: Ban không nên tắt máy (ấn Power) khi chưa thoát khỏi Windows.

#### **2. Caïc thao taïc våïi chuäüt (Mouse):**

Đối tương làm việc của Windows là các cửa sổ và các biểu tuơng nên chuột là thiết bi không thể thiếu trong Windows. Thông thường, chuột có hai phím bấm: phím trái và phím phải, biểu tượng chuột hiển thị trên màn hình gọi là trổ chuột (**Mouse Pointer**).

Các thao tác với chuột:

- **Click**: Nhắp chuột trái.
- **Double Click**: Nhắp chuột trái hai lần liên tiếp.
- **Right Click**: Nhắp chuột phải.

- **Click and Drag**: Nhắp chuột trái tại đối tượng, giữ và kéo đi, còn gọi là rê chuột.

#### **3. Caïc thao taïc våïi cæía säø:**

**a. Mở cửa sổ**: Các trình ứng dụng trên Windows thường được mở trong một cửa sổ. Có nhiều cách khác nhau để khởi động một ứng dụng:

- Click nut **Start** và chon chương trình cần mở.

- Click biểu tượng trên màn hình (Desktop).

 $-$  Từ cửa sổ My Computer, Click hay Double click (tuỳ theo màn hình đông hay không) để chuyển đến thư mục chứa chương trình cần khổi động (\*.exe,...).

- Tæì trçnh duyãût **Windows Explorer**, **double click** taûi chæång trçnh cáön måí (táûp tin  $*$ .exe).

- Click các biểu tương trên thanh công cu (**ToolBar**).

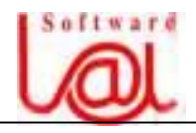

#### *Giaïo trçnh Tin hoüc càn baín*

**b. Đóng cửa sổ**: Windows cho phép mở cùng lúc nhiều cửa sổ chương trình, tuy nhiên, trong số đó chỉ có một cửa sổ goi là hiện hành, tức là đang làm việc trên cửa sổ này. Số cửa sổ mở càng nhiều thì tốc đô truy cập càng châm đi. Để đóng cửa sổ, chon một trong các phương pháp sau:

- Click nút **Close**  $\mathbf{X}$  trên góc phải cửa sổ.
- Double Click biểu tượng cửa sổ góc trên trái.
- Click biểu tượng cửa sổ góc trên trái và chon Close.
- Chon menu Eile / Exit.
- $-$  Ân tổ hợp phim **Ctrl**  $-$  F4 hoặc Alt  $-$  F4.
- **c**. **Phoïng låïn (Maximize), phuûc häöi (Restore) vaì thu nhoí (Minimize) cæía säø**:

- Để phóng lớn cửa sổ, chọn nút **Maximize**  $\Box$ , để phục hồi, chon nút **Restore**,  $\Box$ thu nhỏ, chọn nút **Minimize** – trên góc phải cửa sổ.

- Click biãøu tæåüng trãn traïi cæía säø, choün **Maximize**, **Restore** hay **Minimize**.

- Ấn tổ hợp phím **Alt - SpaceBar**, án chọn phím "X", "R" hoặc "N" vì đây là các ký tự được gạch chân tương ứng với mỗi lệnh trên menu.

Sau khi thu nhỏ, cửa sổ chương trình được tam trữ trên thanh TaskBar, nếu muốn phục hồi hoặc phóng lớn, right click biểu tượng trên TaskBar và chon Restore hoặc Maximize.

#### **d. Sàõp xãúp caïc cæía säø:**

Để sắp xếp các cửa sổ đang mở trên desktop, right click tai vùng trống bất kỳ trên thanh TaskBar, chon:

- **Cascade Windows**: Xếp kiểu mái ngói.

- **Undo Cascade**: thôi xếp theo mái ngói.

- Tile Windows Horizontally: xếp ngang.

- Tile Windows Vertically: xếp dọc.

- **Undo Tile Windows**: thôi sắp xếp.

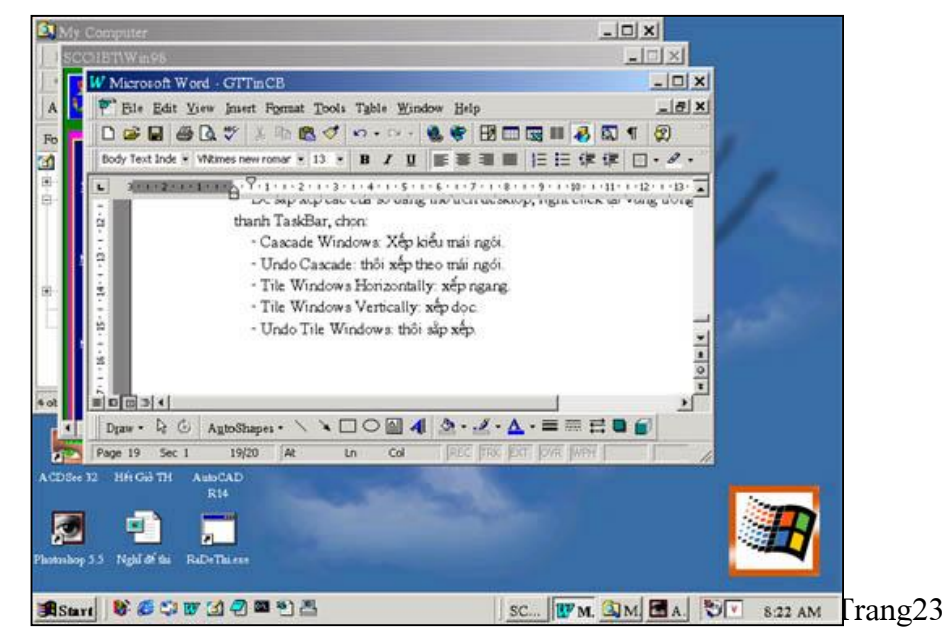

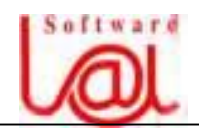

Y Sắp xếp kiểu Cascade Windows.

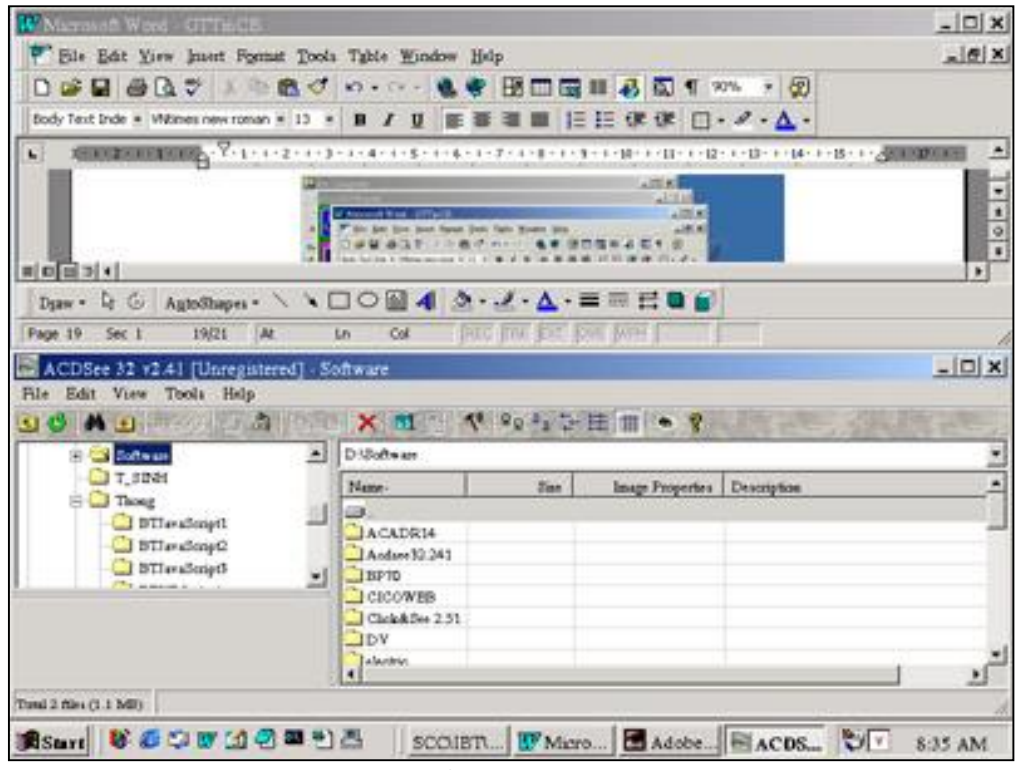

Y Sắp xếp theo kiểu Tile Windows Horizontally.

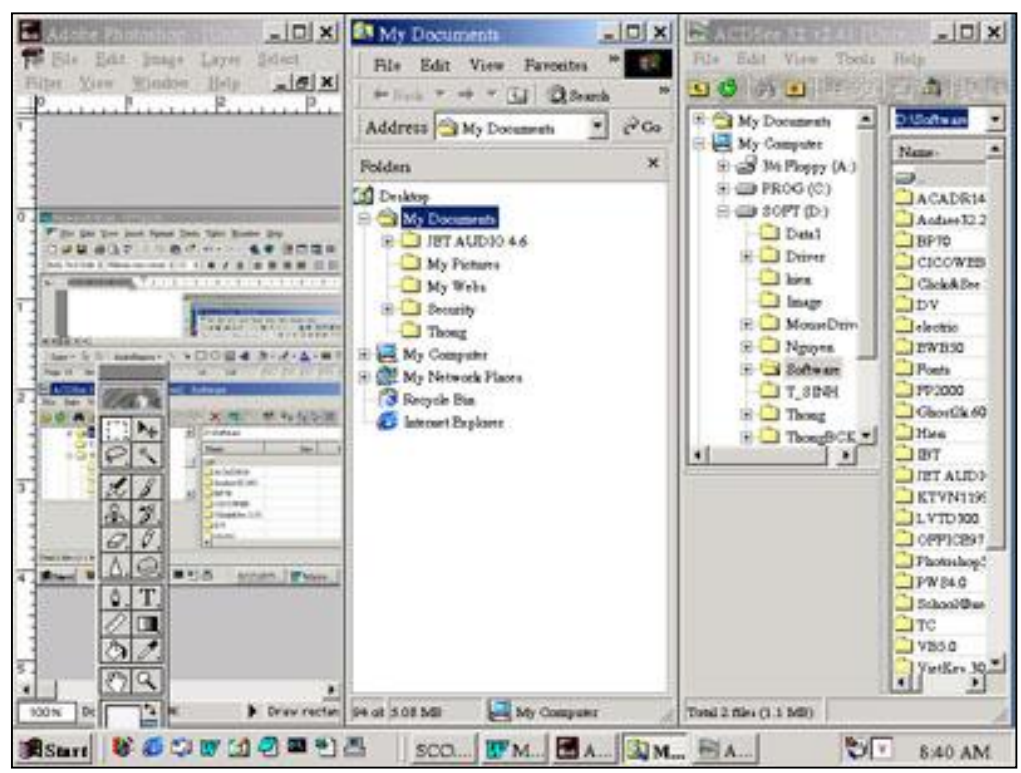

Y Sắp xếp theo kiểu Tile Windows Vertically.

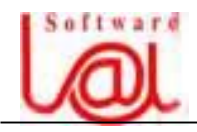

#### **e**. **Chuyãøn âäøi cæía säø laìm viãûc:**

Tuy ta có thể chay nhiều chương trình cùng lúc, nhưng tai mỗi thời điểm chỉ có thể làm việc với một chương trình. Thông thường, thanh tiêu đề của cửa sổ đang làm việc (**Selected**) có màu đâm hơn các cửa sổ khác. Chon một trong các cách sau để chuyển đối cửa số làm việc.

- Click biểu tương chuơng trình **trên TaskBar**.

- Click bất kỳ điểm nào trên cửa sổ muốn chon.

- Ân và giữ phím **Alt**, gõ tiếp phím **Tab** cho đến khi chương trình cần mở được đóng khung trên phần lựa chon.

#### **f.** Thiết lập màn hình động (Active), và màn hình dạng Windows '95 (Classic):

Màn hình Active của Windows '98 được thể hiện giống một trang Web. Khi áp trỏ chuột đến biểu tượng, biểu tượng sẽ được chọn và sáng lên và ta chỉ cần click để kích hoat thay vì double click như Windows '95 (Classic). Để thiết lập màn hình Active, ta thực hiện như sau:

- Choün **Start** / **Settings** / **Folder Options**.

- Trong häüp thoaûi **Folder Options**, choün tab **General** vaì click **Web style**, click **OK**.

Trường hợp ban không muốn sử dung màn hình Active, mà chỉ sử dung màn hình dang **classic** như Windows '95, thực hiện như sau:

- Chon **Start** / **Settings** / **Folder Options**.

- Trong häüp thoaûi **Folder Options**, choün tab **General** vaì click **Classic style**, click **OK**.

#### **g. Caïc thaình pháön trong Start menu:**

- **Shut Down**: Thoát.
- **Log Off**: Thoát khỏi mang.
- **Run**: Chay chương trình.
- **Settings**: Thiết lập cấu hình.
- **Documents**: Danh sách 15 tập tin mổ sau cùng.
- **Programs**: Chứa chương trình ứng dụng hay nhóm các chương trình ứng dụng.

============= ovo =============

## **BAÌI 2. QUAÍN LYÏ MAÌN HÇNH WINDOWS '98**

#### **I. Taskbar vaì Start Menu:**

#### 1. Thiết lâp các thuộc tính cho Taskbar:

Thanh Taskbar gồm các thuộc tính sau:

- **Always on top**: Luôn hiển thi trên các cửa sổ khác nếu có

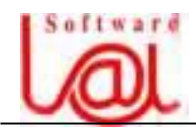

- **Auto hide**: Tư đông ẩn khi không làm việc với thanh tác vu (và hiển thi khi đưa trổ chuột đến).

- **Shows small icon in Start menu**: Hiển thi menu trên thanh tác vu với tỷ lê nhỏ hơn.

- **Show clock**: Hiển thị đồng hồ ở góc phải thanh tác vụ.

Âãø thiãút láûp caïc thuäüc tênh cho Taskbar, click **Start** / **Settings** / **Taskbar & Start Menu** hoặc right click tại vùng trống trên Taskbar và chọn **Properties**.

#### 2. Thêm, xoá thanh công cu trên Taskbar:

Right click trên vùng trống của Taskbar, chon Toolbars:

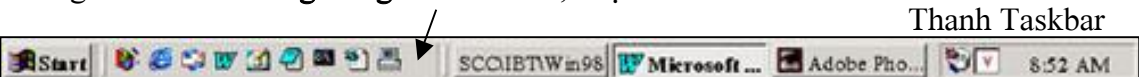

- **Address**: Hiãøn thë thanh cäng cuû âãønháûp âëa chè website.

- **Links**: Kãút näúi âãún Website cuía Microsoft.

- **Desktop**: Hiển thị các biểu tượng trên Desktop lên Taskbar.

- **Quick Launch**: Hiển thi các ứng dung chính với Internet và

- **New Toolbar**: Tao mới thanh công cu bằng cách chỉ đến một thư muc bất kỳ chứa các chương trình.

Ngoài ra, ban có thể kéo biểu tương chương trình đặt lên Taskbar hoặc right click và chon Delete nếu muốn xoá biểu tượng trên Toolbar.

#### **3**. Thêm, xoá chương trình ở Program Menu:

Để thêm hoặc xoá các biểu tượng trong Program Menu, click **Start** / **Settings** / **Taskbar** & **Start Menu** vaì chon tab **Start Menu Programs**.

- **Thãm**: Choün **Add**, click **Browse**  và double click để dẫn đến tập tin cần taûo läúi tàõt (**Shotcut**).

- Xoá: Chon Remove và chon tên chương trình (**Shotcut**) cần xoá. Ngoài ra, cũng có thể right click tại **Shotcut** cần xoá ngay trên menu khi âang måívaì choün **Delete**.

#### **4. Documents menu:**

15 tập tin khi ta mở sau cùng được hiến thi trong **Documents** menu. Đế mở lại các tập tin này, chỉ cần chon

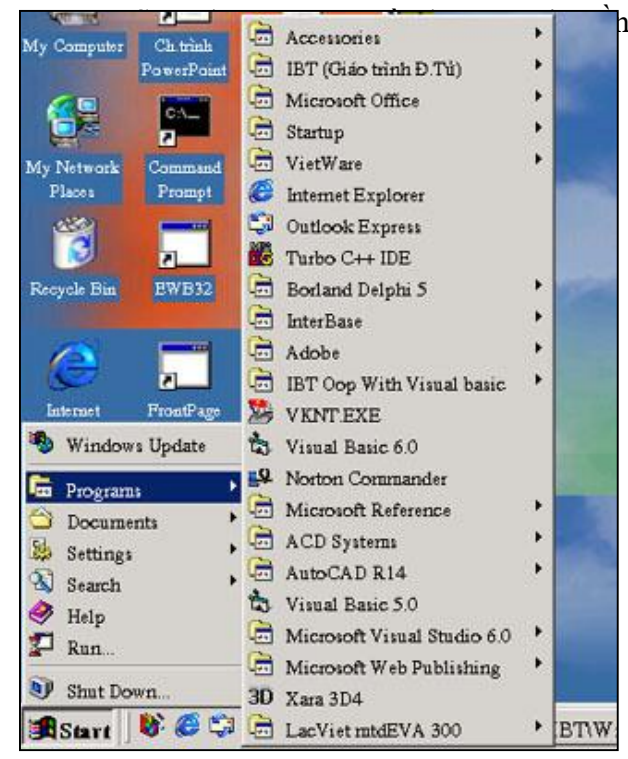

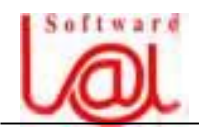

Âãøxoaï caïc **Shotcut** trong **Documents Menu**, click **Start** / **Settings** / **Taskbar** & **Start Menu** và chon tab **Start Menu Programs**, click **Clear**.

#### **II.** Nền màn hình (Background):

#### 1. Thay đổi nền màn hình:

Để thay đổi nền màn hình, right click trên vùng trống màn hình chon **Properties**. Trong tab **Background**, click trong danh muc hiển thi bên dưới để chon hình ảnh. Ngoài ra, có thể chon tâp tin ảnh khác để làm màn hình nền bằng cách click **Browse** và dẫn đến tâp tin ảnh.

Đối với Windows '98, bạn có thể tạo nền cho màn hình là một trang Web bất kỳ và các cách ứng sử tương tự như một trang Web bình thường. Đế tạo nền cho màn hình là một trang Web, thực hiện như sau:

- Right click trãn **Desktop**, choün **Properties**.

- Trong **tab Background**, click nuït **Browse** vaìdáùn âãún mäüt trang Web báút kyì. **Læu yï**: Các tập tin thuộc loai Web thường có phần mở rộng là **htm** hoặc **html**.

Ngoài ra, trong khi đang duyệt các trang Web, nếu thấy thích ta right click tại vùng trồng trên trang Web và chon **Set as wallpaper** và trang Web sẽ được nap thành nền màn hình.

#### $2.$  Màn hình tam ngh**ì** (Screen saver):

Đế bảo về màn hình, hê thống sẽ tư kích hoat và chay một chương trình tam nghỉ nào đó nếu ta đã có thiết lâp trong muc **Screen saver**. Phương pháp thiết lâp màn hình tam nghỉ như sau:

- Right click trên vùng trống màn hình chọn **Properties**.

- Click chon tab **Screen saver**.

- Trong danh muc **Screen saver**, chon một mục.

- Trong muc **Wait**, chon số phút mà Windows sẽ kích hoat và chay chương trình Screen saver sau khi người dùng không chạm vào chuột hay bàn phím.

- click **Apply** hoàûc **OK**.

Ngoài ra, Windows '98 còn có chức năng tự tắt màn hình sau khoản thời gian mà người dùng thiết lập khi người dùng không động đến máy. Thiết lập như sau:

- click **Start** / **Settings** / **Control Panel**. Choün **Power Management**.

- Trong **tab Power Schemes**, tai muc **Turn off monitor** chon môt trong các khoản thời gian và click **Aplly** hoặc **OK**. Nếu không muốn sử dung chức năng này, tai muc Turn off monitor, chon Never.

#### **3. Độ phân giải (Resolution)** màn hình:

Đô phân giải càng cao thì ảnh hiển thi càng sắc nét, rõ ràng. Để thay đổi đô phân giải màn hình, thực hiện như sau:

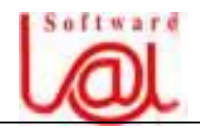

- Right click tai vùng trống màn hình, chọn **Properties** và click chọn tab Settings

- Trong muc **Color**, thường có 4 chế độ màu (tuỳ theo Card màn hình) cho màn hình: **16 colors**, **256 colors**, **High colors (16 bit)** và **True color (24 bit)**, thông thường ta nãn choün **High colors (16 bit)**.

- Trong muûc **Screen area**, choün mäüt trong caïc tyílãû: **640 by 480 pixels**, **600 by 800 pixels**,...

#### **4. Chãú âäü hiãøn thë caïc cæía säø:**

Chế độ hiển thị mặc định của các cửa sổ là nền trắng, khung xám, Font MS Sans Serif (western). Tuy nhiên, ta có thể thay đổi hình thức hiến thị của các cửa số, cách thực hiện như sau:

- Right click trãn vuìng träúng **Desktop**, choün **Properties** / **Appearance**.

- Trong danh muc **Schemes**, chon một trong các hình thức hiển thị và click **Apply** hoàûc **OK**.

#### **5. Sæí duûng cæía säø theo chuí âãö (Desktop Themes):**

Ta có thể thiết lập nền màn hình, chế đô màn hình tam nghỉ và một số hình thức hiển thi đi kèm theo chủ đề có sẵn của Windows '98. Cách thiết lập như sau:

- Click **Start** / **Setting** / **Control Panel**.

- Trong cæía säø **Control Panel**, choün **Desktop Theme**.

- Trong danh muc **Themes**, chon một chủ đề hiển thi nào đó và click **Apply** hoặc **OK**.

- Nãúu muäún tråí vãöchãú âäü màûc âënh, choün **Windows Default**.

#### **6. Quaín lyï caïc biãøu tæåüng trãn Desktop:**

#### **a. Taûo biãøu tæåüng (Shotcut) trãn Desktop:**

Các biểu tượng trên màn hình đều là những lối tắt (**Shotcut**) dẫn đến các tập tin chương trình để tiện sử dụng chứ không phải là tập tin nên ta có thể tạo xoá mà không ảnh hưởng đến các tập tin trên đĩa.

Dế tạo một **Shotcut** trên **Desktop**, thực hiện các bước sau:

- Right click trãn **Desktop** vaìchoün **New** / **Shotcut**.

- Tiếp theo, click **Browse** và dẫn đến tập tin chương trình cần tạo lối tắt.

- Chon đúng tập tin, click **Open** / **Next**.

- Tiãúp theo, âäøi tãn cho Shotcut nãúu cáön vaìclick **Finish**.

#### **a. Sàõp xãúp caïc biãøu tæåüng trãn Desktop:**

Right click trên **Desktop**, chon **Arrange Icon** và chon một trong các cách sắp xếp sau:

- **by Name**: sắp xếp theo tên (tăng dần).

- **by Type**: sắp xếp theo kiểu tập tin.

- **by Size**: sắp xếp theo đô lớn tập tin (tăng dần).

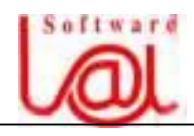

- by Date: sắp xếp theo thời gian tạo lập, hoặc sử dụng (tăng dần).

============== 0V0 =============

 *Giaïo trçnh Tin hoüc càn baín*

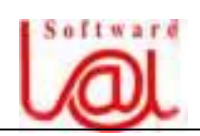

## **BÀI 3. QUẢN LÝ CÁC THƯ MUC VÀ TẤP TIN**

#### **I. My Computer vaì Windows Explorer:**

## **1. My Computer:**

Cửa sổ My Computer dùng để duyệt nhanh qua các tài nguyên trên máy. Tuy nhiên, ta vẫn có thể xem và làm việc với từng chi tiết của đối tượng như ổ đĩa, máy in, mạng... cách sử dụng My Computer như sau:

- Double click biểu tượng My Computer =>

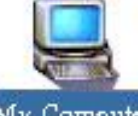

- Double click tai mỗi biểu tượng để khởi động. My Computer

- Để thay đổi cách hiển thị của các biểu tượng, trên cửa sổ My Computer, click vào biểu tượng **View <del>III</del>** v trên thanh Toolbar và chọn:

+ **Large Icon**: Hiển thị lớn các biểu tượng.

+ **Small Icon**: Hiển thị nhỏ các biểu tượng.

+ List: Hiển thị các biểu tượng dang danh sách.

+ **Details**: Hiển thi chi tiết các biểu tương.

+ **As Web Page**: Hiển thi các biểu tương dang trang Web.

Phương pháp sắp xếp trên áp dụng tương tự cho các thư mục và tập tin trong cửa sổ Windows Explorer.

#### **2. Windows Explorer:**

⇦

#### a. Cửa sổ Windows Explorer được tổ chức như sau:

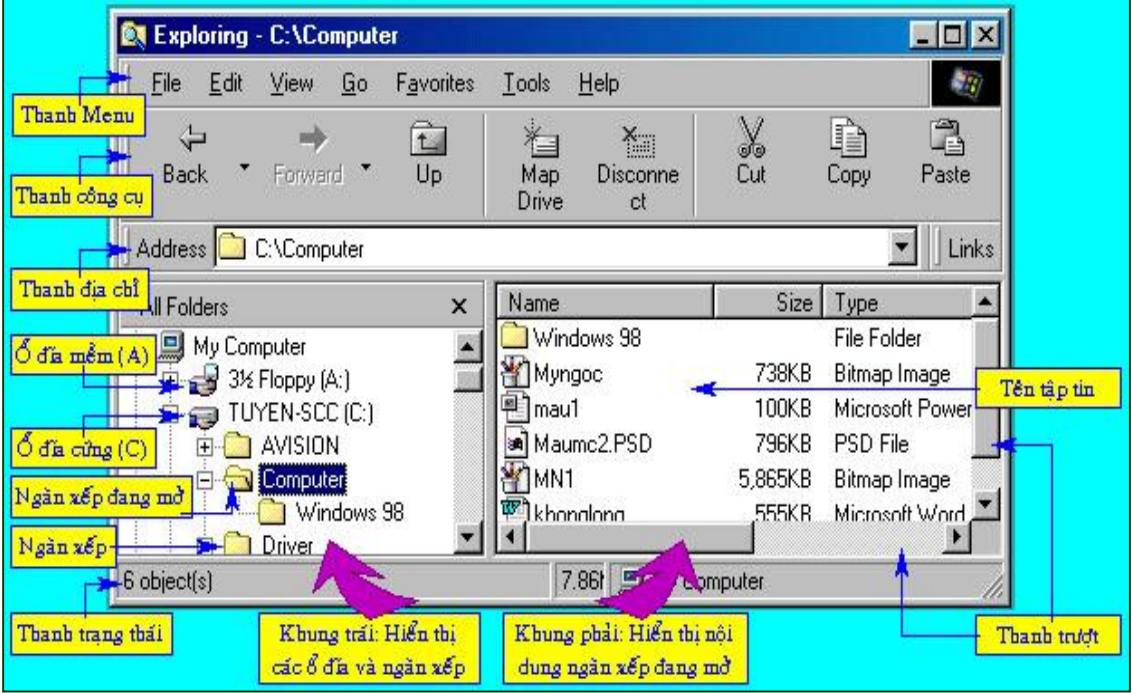

b. Chức năng các nút lệnh trên thanh Toolbar của cứa sổ Windows Explorer:

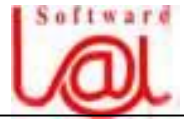

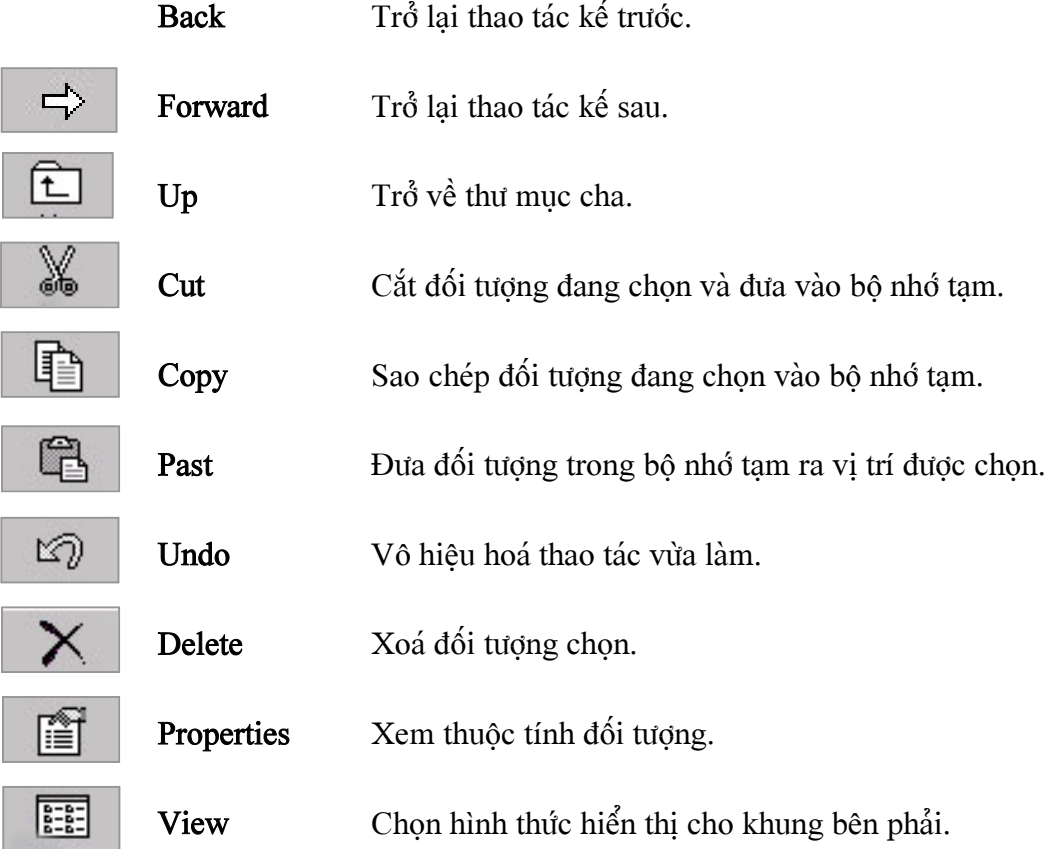

#### II. Quản lý các thư mục và tập tin:

#### 1. Tạo thư mục và tìm kiếm tập tin:

#### a. Tạo thư mục:

- Double click tại ổ đĩa hoặc thư mục cần tạo thư mục bên trong.

- Right click tai khoảng trống trong cửa sổ My Computer hay khung phải Windows Explorer và chọn **New** / **Folder**.

- Nhập tên thư mục (cho phép tối đa 255 ký tự) và < Enter >.

#### **b.** Tìm kiếm tập tin:

- Right click  $\delta$  đĩa hoặc thư mục cần tìm kiếm tập tin.

- Gõ tên tập tin cần tìm vào khung **Named**, có thể sử dụng các ký tự đại diện " \* ", "? " để tìm kiếm nhiều tập tin, click nút Find now để bắt đầu tìm, kết quả tìm kiếm hiển thi ở cửa sổ bên dưới.

#### 2. Sao chép thư muc và tâp tin:

 $\vec{p}$ ể sao chép, ta phải chọn đối tượng cần sao chép và thao tác theo các cách sau:

- 1. Right click tại đối tượng cần sao chép và chọn Copy.
	- Right click tại ổ đĩa hoặc thư mục đích và chọn **Past** để sao chép.
- 2. Giữ **Ctrl** đồng thời click & kéo thả đến đích.

 *Giaïo trçnh Tin hoüc càn baín*

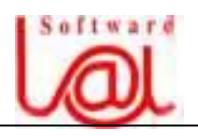

3. - Click tai đối tương cần sao chép, ấn **Ctrl - C**.

- Click taûi äøâéa hoàûc thæ muûc âêch vaìáún **Ctrl - V**.

4. - Sau khi đã chon đối tương, click biểu tương **Copy**  $\left| \begin{array}{c} \frac{1}{2} \\ \frac{1}{2} \end{array} \right|$  hoặc chon menu

## **Edit** / **Copy**.

- Choün äøâéa hoàûc thæ muûc âêch vaìáún **Ctrl - V** hoàûc choün menu **Edit** / **Past**.

## 3. Đổi tên, di chuyển và xoá thư mục, tập tin:

## **a. Âäøi tãn (Rename):**

Dể đổi tên thư muc hoặc tập tin, right click tai đối tương chon **Rename**, gõ tên mới  $\overrightarrow{va}$  < Enter >

## **b. Di chuyãøn (Move)**:

1- Click  $\&$  drag đối tượng đến ổ đĩa hoặc thư mục đích.

2- Right click taûi âäúi tæåüng, choün **Cut**, right click âäúi tæåüng âêch vaì choün **Past**.

## **c. Xoaï (Delete):**

- 1- Right click taûi âäúi tæåüng, choün **Delete**.
- 2<sup>-</sup> Click chon đối tương và ấn phím **Delete**.

3- Click chọn đối tượng, chọn menu File / Delete hoặc click biểu tượng xoá

**Y** Ghi chú: Khi xoá, nếu đồng thời ấn Shift thì tập tin sẽ không thể phục hồi được, ngược lai, ban có thể phục hồi đối tượng xoá từ "thùng rác" (**Recycle Bin**).

## **4. Phuc hồi và loai bỏ các đối tương trong Recycle Bin:**

Như ta đã biết, nếu xoá đối tượng mà không ấn đồng thời phím Shift thì các đối tượng tự động được đặt vào Recycle Bin.

## a. Phuc hồi từng đối tượng trong Recycle Bin:

- Double click tại biểu tượng **Recycle Bin <sup>R</sup>up** trên Desktop, hoặc click biểu tượng **Recycle Bin** trong Windows Explorer, **right click** tai đối tượng cần phục hồi và chọn **Restore**.

## **b.** Loai bỏ từng đối tượng trong Recycle Bin:

- Double click tai biểu tượng **Recycle Bin** trên **Desktop**, right click tai đối tượng cần phuûc häöi vaì choün **Delete** vaì xaïc nháûn **Yes**.

## c. Phuc hồi tất cả các đối tượng trong Recycle Bin:

- Right click tai biểu tương **Recycle Bin** trên Desktop, hoặc biểu tương Recycle Bin trong Windows Explorer và chon **Restore**.

## **d. Loaûi boí táút caí âäúi tæåüng trong Recycle Bin:**

- Right click tai biểu tương **Recycle Bin** trên Desktop, hoặc biểu tương Recycle Bin trong Windows Explorer và chon **Delete** và xác nhận Yes.

## **5.** Xem, thay đổi thuộc tính (Attributes) cho các thư mục và tập tin:

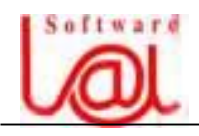

Trong quá trình duyệt các thư mục và tập tin, nếu bạn không thấy những thư mục hoặc tập tin mà đúng là đã tồn tại là do các đối tượng này có thuộc tính ẩn (**Hidden**). Để hiển thị các thư mục hoặc tập tin ẩn, bạn thực hiện như sau:

- Click **Start** / **Settings** / **Folder Options** hoặc trong cửa số **Windows Explorer**, chọn menu **View** / **Folder Options**.

- Trong hộp thoại **Folder Options**, chọn tab View và kích chọn tuỳ chọn  $\alpha$  Show all **files**, vaì click **OK**.

Để xem hoặc thiết lập thuộc tính cho thư mục hoặc tập tin, right click tại đối tượng và chọn **Properties**. Hộp thoại **Properties** hiển thị như sau:

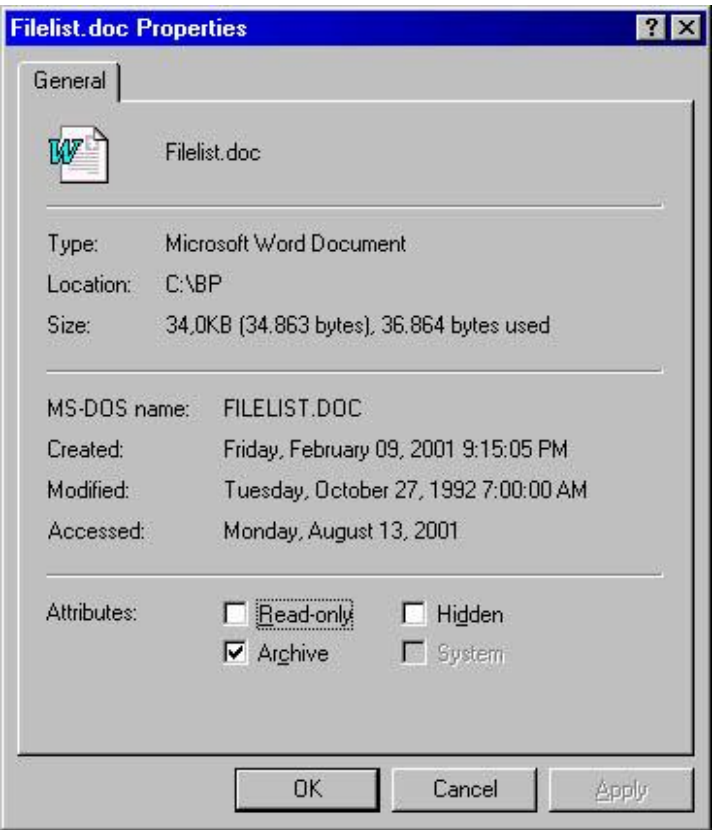

Trong phần **Atrributes**, gồm có 4 thuộc tính sau:

- **Read- only**: Chi doc.
- **Archive**: Lưu trữ.
- **Hidden**: áøn.
- **System**: Hệ thống.

#### III. Quản lý đĩa và ổ đĩa:

#### 1. Đặt tên đĩa và xem các thông số đĩa:

Mể cửa sổ My Computer hoặc Windows Explorer, right click tại ổ đĩa cần thao tác:

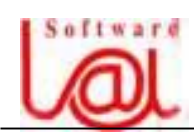

- Muốn thay đổi tên (nhãn - Label) cho đĩa, đặt trổ chuột tại mục Label và gõ nhãn cho âéa vaìclick **OK**.

Các thông số đĩa:

- **Used space**: Dung lượng đĩa đã sử dụng.

- **Free space**: Dung lượng đĩa còn trống.

- **Capacity**: Tổng dung lượng đĩa.

#### **2. Thao taïc våïi âéa mãöm:**

Khi thao tác đối với đĩa mềm, ta áp dụng tương tự như đĩa cứng, chỉ khác là đĩa mềm phải được đưa từ bên ngoài vào mới thao tác được.

Đế copy toàn bộ nội dung từ đĩa mềm này sang đĩa mềm khác mà không cần phải tao thư mục trung gian, ta thao tác như sau:

- Đưa đĩa mềm làm nguồn vào ổ đĩa.

- Trong cửa sổ My Computer hoặc Windows Explorer, right click tại biểu tượng đĩa mãöm vaìchoün lãûnh **Copy Disk**.

- Click nút **Start** để máy copy nôi dung vào bô nhớ (và chờ máy đọc nôi dung đĩa).

- Khi đọc xong nội dung đĩa, máy thông báo "Insert the disk you want..." thì ban lấy âéa nguäön ra vaì âæa âéa âêch vaìo vaìclick **OK** âãømaïy bàõt âáöu ghi.

- Khi daî xong click **Close**.

## IV. Bảo quản đĩa:

## 1. Chương trình sửa lỗi đĩa:

Chương trình **Scandisk** sẽ tư đông sửa cấu trúc các tập tin và thư muc nếu bi lỗi hoặc dánh dấu những phần bị hỏng (**bad sector**) của mặt đĩa. Để khởi động trình Scandisk, thưc hiện như sau:

- Click **Start** / **Program** / **Accessories** / **System Tools** / **Scandisk** 

- Trong cửa sổ **Scandisk**, click chọn ổ đĩa cần quét.

- Trong muc **Type of test** chon **Standard** nếu muốn trình Scandisk chỉ sửa lỗi tập tin và thư mục, chọn **Thorough** nếu muốn trình Scandisk sửa lỗi tập tin, thư mục và đánh dấu những **sector** hỏng trên đĩa.

- Click chon **Automatically fix errors** và click **Start** dế bắt đầu sửa lỗi.

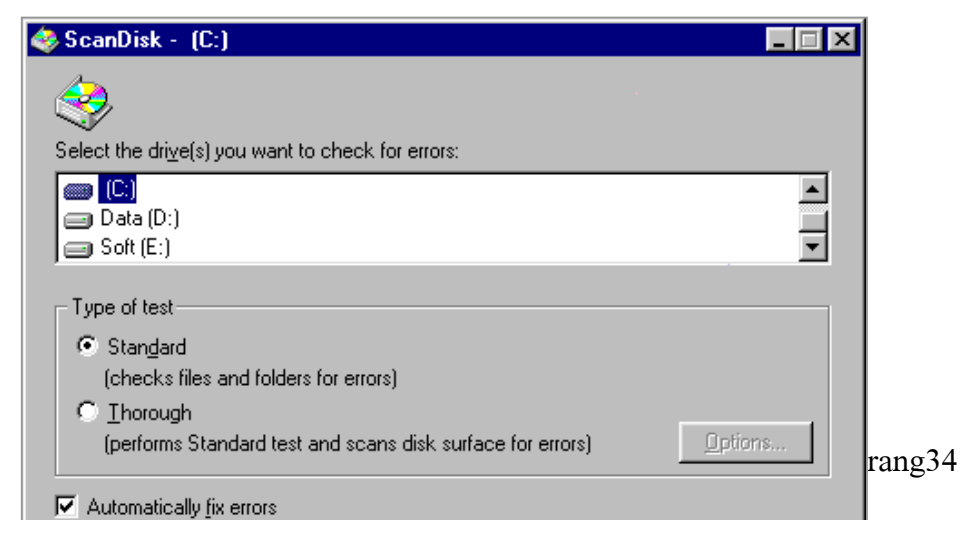

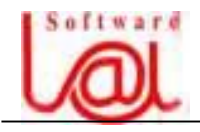

#### **2. Sàõp xãúp dæî liãûu trãn äø âéa:**

Trong quá trình truy cập, ghi và xoá, thông tin trên đĩa sẽ bị phân tán không theo thứ tự, chương trình sắp xếp đĩa (Disk Defragmenter) sẽ giúp sắp xếp lại dữ liệu trên đĩa để máy truy xuất thông tin nhanh hơn.

Khởi động Disk Defragmenter như sau:

- Click Click **Start** / **Program** / **Accessories** / **System Tools** / **Disk Defragmenter**.

- Trong hộp thoai **Select Drive**, chon ổ đĩa hoặc tất cả ổ đĩa (All Hard Drives) và click **OK** để bắt đầu sắp xếp.

- Trong hộp thoại Defragmenting Drive ..., có 3 tuỳ chọn:

- + **Stop**: Dừng và không tiếp tục sắp xếp.
- + **Pause**: Dừng sắp xếp tạm thời.
- + **Show Details**: Hiển thị chi tiết sắp xếp.

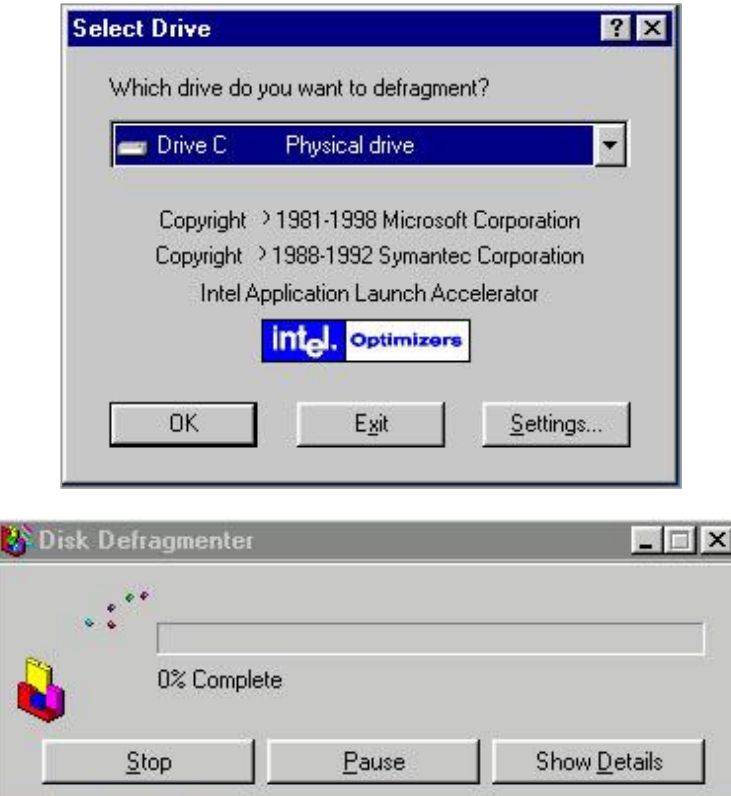

Y Ghi chú: Trong khi sắp xếp đĩa, ta nên đóng tất cả các chương trình đang chạy.

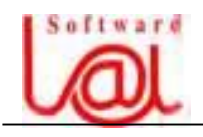

# **BÀI TẬP THỰC HÀNH PHẦN I: HÊ ĐIỀU HÀNH MS - DOS**

**1.** Tao cây thư muc sau:

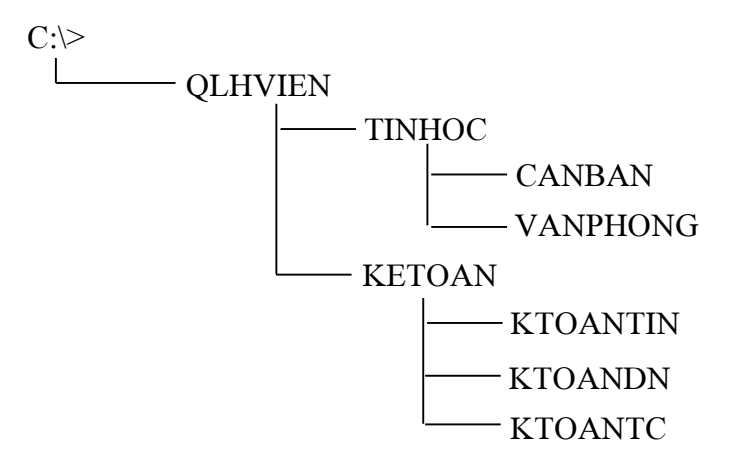

**2.** Trong thư muc **TINHOC**, tao 2 tập tin **DSach1.doc** và **DSach2.doc** với nội dung tuy chon.

**3.** Näúi 2 táûp tin **DSach1.doc** vaì **DSach2.doc** trong thæ muûc **TINHOC** thaình **DSach.doc**.

**4.** Di chuyển tất cả các tâp tin vừa tao ở câu 2 và 3 vào thư muc **CANBAN**.

**5.** Đổi tên tập tin **DSach.doc** trong thư mục **CANBAN** thành **DS.doc** 

**6.** Xoá màn hình và xem nội dung thư mục **CANBAN** theo các cách sau:

- Đứng tại **thư mục gốc** (ổ đĩa C).
- Đứng tại thư mục **KETOAN**.
- Đứng tại thư mục **CANBAN**.

**7.** Tao thêm thư mục **DUPHONG** trong ổ đĩa C. Sao chép tất cả các tập tin trong thư muc **CANBAN** vào thư muc **DUPHONG**.

**8.** Xem lại ngày, giờ hệ thống, nếu sai thì sửa lại.

**9. Â**àût nhaîn cho âéa C laì **Prog**, sau âoï sau âoïxem laûi nhaîn âéa C.

10. Xoá tập tin **Dsach1.doc** và **Dsach2.doc** trong thư muc **DUPHONG**.

**11.** Xem nội dung tập tin **DS.doc** trong thư muc **DUPHONG** bằng cách đứng tại thư muûc **QLHVIEN**.

12. Xoá thư muc **KTOANTC**.

13. Sao chép tất cả các tập tin có phần mở rộng là .txt trong thư mục gốc vào thư mục **DUPHONG**.

14. Di chuyển thư mục DUPHONG vào thư mục QLHVIEN.

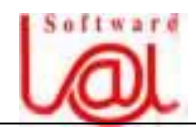

15. Tạo tập tin Tudong.bat trong thư mục QLHVIEN với nội dung là các công việc sau:

- Xoá màn hình
- Taûo thæ muûc **DTVT** trong thæ muûc **QLHVIEN**.
- Tạo thư mục **KHOA1** trong thư mục DTVT
- Tạo thư mục **KHOA2** trong thư mục DTVT
- Xoaïtáút caí caïc táûp tin coï pháön måíräüng laì **.txt** trong **DUPHONG**.
- Liêt kê nôi dung thư muc **DTVT**.
- 16. Chay tập tin **Tudong.bat** từ thư muc gốc.

============= ovo =============

# PHÂN II: TIỆN ÍCH NC

- 1. Bật tắt 2 cửa sổ trái và phải.
- **2.** Chuyển cửa sổ trái về thư mục gốc C, chuyển cửa sổ phải về thư mục gốc D (nếu có)
- **3.** Tao cây thư mục sau:

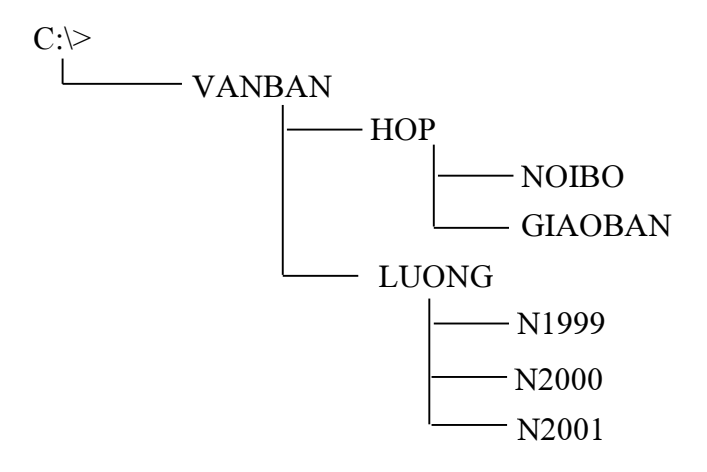

**4.** Trong thæ muûc **HOP**, taûo 3 táûp tin **Hop12\_8.doc**, **Hop26\_8.doc** vaì **Hop3\_9.doc** våïi nôi dung tuỳ chon.

**5.** Trong thư mục LUONG, tạo tập tin LT8 2000.xls, LT9 2000.xls, LT8 2001.xls với nội dung tuỳ chọn.

**6.** Xem lại các tập tin đã tạo ở trên.

**7.** Di chuyển tất cả các tập tin trong phần tên có một ký tự là số 8 trong thư mục HOP vào thư mục **NOIBO**.

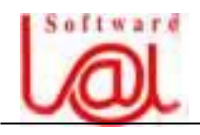

**8.** Di chuyển tất cả các tập tin trong phần tên có số 2000 trong thư muc **LUONG** vào thư muc **N2000**. Di chuyển tất cả các tâp tin trong phần tên có số 2001 trong thư muc LUONG vào thư muc N2001.

**9.** Trong thư mục **VANBAN**, tạo một thư mục **DUPHONG**. Tìm kiếm trong đĩa C (kể cả trong các thư muc của đĩa C) tất cả các tâp tin trong phần tên có từ **hop** và sao chép dến thư muc **DUPHONG**.

10. Tìm một tập tin có tên là **Readme.doc** trong đĩa C. Sau đó, chia tập tin trên thành 2 hoặc vài tập tin nhỏ hơn và đặt vào thư muc **DUPHONG**.

**11.** Tạo thư mục **TAM** trong thư mục **VANBAN**. Sau đó, nối các tập tin đã được chia ở câu 10 thành một tập tin hoàn chỉnh và đặt vào thư muc **TAM** vừa tạo.

**12.** Thiãút láûp thuäüc tênh áøn cho táûp tin **Hop12\_8.doc** trong thæ muûc **NOIBO**.

============= ovo =============

# **PHÁÖN III: HÃÛ ÂIÃÖU HAÌNH WINDOWS '98**

1. M<sub>0</sub><sup> $\dot{\theta}$ </sup> 3 cửa số **Windows Explorer**, My Computer và My Documents. Phóng to, thu nhỏ, phục hồi các cửa sổ đã mở ở trên.

**2.** Sắp xếp các cửa sổ trên theo hình **mái ngói, ngang** và **đứng**. Sau đó, đóng tất cả các cửa sổ đã mở bằng nhiều cách khác nhau (bằng phím, bằng chuột).

**3.** Chuyển đổi giữa các cửa sổ bằng chuột và bàn phím (**Alt - tab**).

**4.** Tao một **Shotcut trên Desktop** dẫn đến tập tin **Winword.exe** để chay chương trình soan thảo văn bản. (đường dẫn đến File **Winword.exe** là: **C:\** Program Files \ Microsoft **Office \ Office**)**.** 

**5.** Thiãút láûp kiãøu maìn hçnh âäüng (**Active**). Xong laûi traívãö kiãøu **Windows '95** (**Classic**).

**6.** Thiết lâp thuộc tính ẩn cho thanh **Taskbar**, sau đó cho hiển thi lai.

**7.** Cài thêm một **Shotcut** đến tập tin **Win98.exe** trong **Start menu**, đường dẫn đến tập tin **Win98.exe** laì **C:\ IBT \ Win98 \ Win98.exe**.

**8.** Xoaï táút caí caïc **Shotcut** âãún caïc táûp tin trong menu **Documents** cuía **Start menu**.

**9.** Thiết lập lại nền màn hình là một ảnh bất kỳ.

10. Thiết lập lại màn hình tạm nghỉ (Screen Saver) là dòng chữ bất kỳ, sau đó, huỷ chọn thiết lập này.

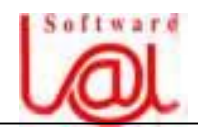

11. Thiết lập một chủ đề bất kỳ cho màn hình (sử dung Desktop Themes), chỉ sử dung hiệu ứng **nền** (**Desktop WallPaper**), và màn hình tam nghỉ (**Screen Saver**).

**12.** Sàõp xãúp caïc biãøu tæåüng trãn Desktop **theo tãn**.

13. Mở cửa sổ **Windows Explorer** và My Computer, chọn chế độ hiển thị cho các đối tượng trên cửa số theo các hình thức sau:

- **Large Icon**: Hiển thi lớn các biểu tương.
- **Small Icon**: Hiển thị nhỏ các biểu tượng.
- **List**: Hiển thi các biểu tương dang danh sách.
- Details: Hiển thị chi tiết các biểu tượng.
- As Web Page: Hiển thị các biểu tượng dạng trang Web.

14. Chuyển đến thư mục bất kỳ, vào thư mục con, trở về thư mục cha, thao tác nhiều lần cho các thư mục khác nhau để làm quen với phương pháp duyệt thư mục và tập tin.

**15.** Kiểm tra nếu trong ổ đĩa C đã có thư muc **QLHVIEN** thì xoá đi và tao tao cây thư muc sau:

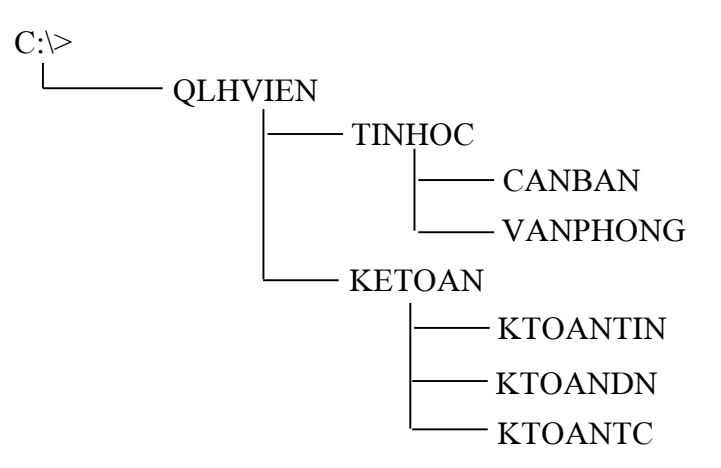

16. Trong thư mục **TINHOC**, tạo 2 tập tin **DSach1.doc** và **DSach2.doc** với nội dung tuỳ chọn.

17. Sao chép 2 tập tin **DSach1.doc** và **DSach2.doc** trong thư mục **TINHOC** vào thư muûc **QLHVIEN**.

18. Di chuyển tất cả các tâp tin trong thư muc **TINHOC** vào thư muc **CANBAN**.

**19.** Âäøi tãn táûp tin **Dsach1.doc** trong thæ muûc **CANBAN** thaình **DS.doc** 

20. Xoá 2 tâp tin **DSach1.doc** và **DSach2.doc** trong thư muc **QLHVIEN** vào Recycle **Bin**, sau đó, phục hồi lại hai tập tin này.

**21.** Trong  $\delta$  **dĩa C**, tìm một tập tin có tên **Readme.doc**, chon một trong số đó và sao chép đến thư mục **QLHVIEN**.

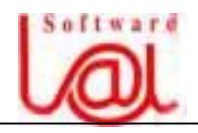

22. Xoá tất cả các tập tin trong thư mục QLHVIEN với điều kiện không đưa vào **Recycle Bin**.

23. Gán thuộc tính ẩn (Hidden) cho tập tin DS.doc. Chuyển về thư mục TINHOC, sau đó lại vào thư mục **CANBAN**.

24. Thiết lập màn hình để ẩn tất cả các tập tin có thuộc tính ẩn.

25. Đóng tất cả các cửa sổ đang mở. Chạy chương trình Scandisk để quét lỗi cho đĩa C, tự động sửa luôn các lỗi này.

**26.** Sàõp xãúp laûi dæî liãûu cho **âéa C**.

============= ovo =============

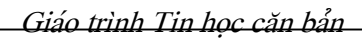

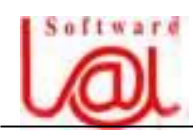

MỤC LỤC<br>LÝ THUYẾT

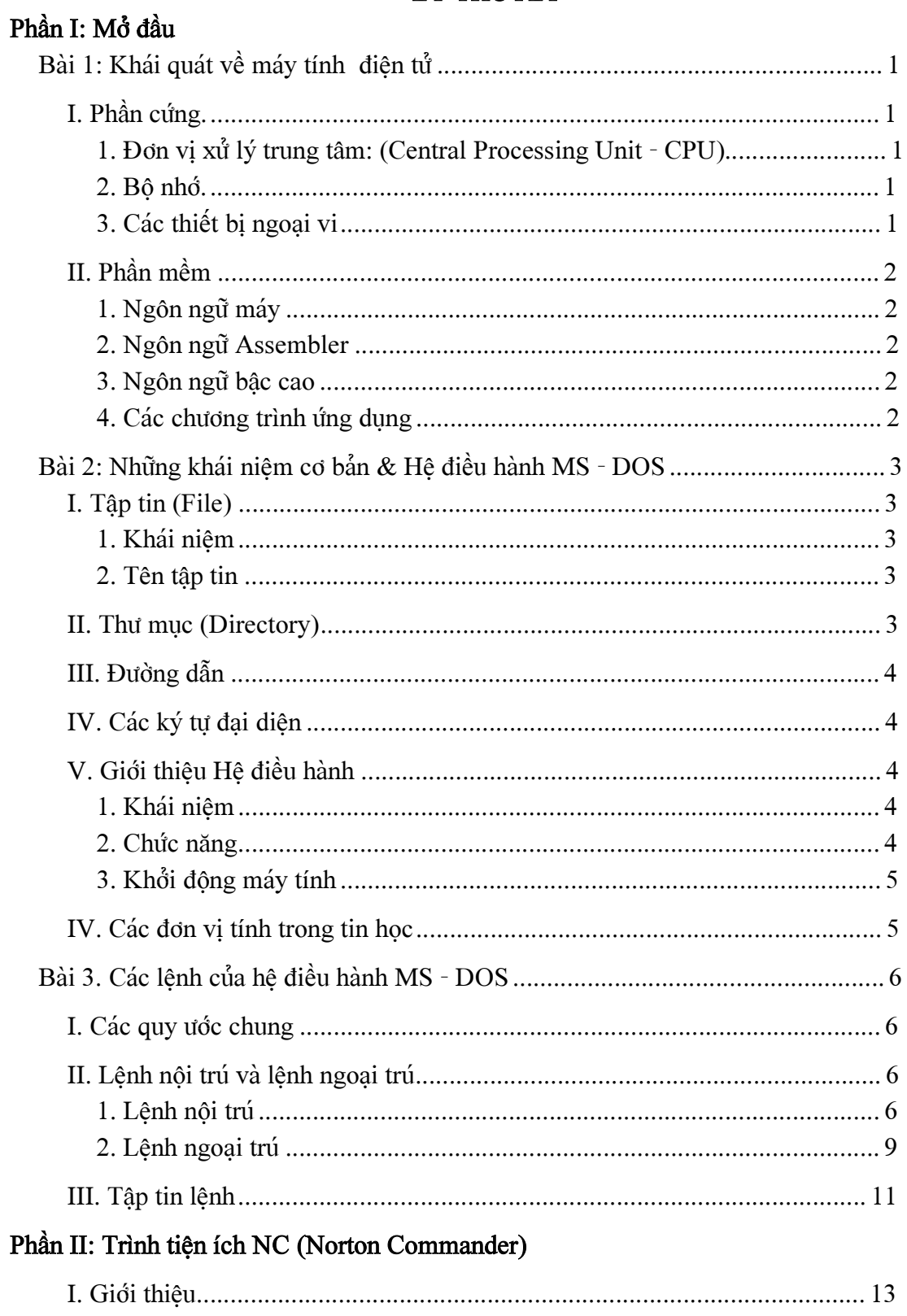

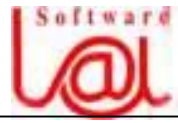

![](_page_42_Picture_15.jpeg)

# Phần III: Hệ điều hành Windows '98

![](_page_42_Picture_16.jpeg)

![](_page_43_Picture_0.jpeg)

![](_page_43_Picture_17.jpeg)

# BÀI TẬP THỰC HÀNH

![](_page_43_Picture_18.jpeg)